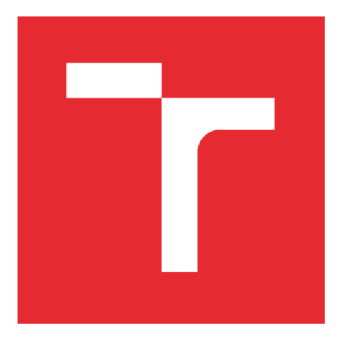

# VYSOKÉ UČENÍ TECHNICKÉ V BRNĚ

BRNO UNIVERSITY OF TECHNOLOGY

## FAKULTA STROJNÍHO INŽENÝRSTVÍ

FACULTY OF MECHANICAL ENGINEERING

## ÚSTAV PROCESNÍHO INŽENÝRSTVÍ

INSTITUTE OF PROCESS ENGINEERING

## PROJEKČNÍ NÁVRH PROCESNÍHO POTRUBÍ

PROCESS PIPELINE DESIGN

BAKALÁŘSKÁ PRÁCE BACHELOR'S THESIS

**AUTHOR** 

AUTOR PRÁCE Ondřej Motyka

**SUPERVISOR** 

VEDOUCÍ PRÁCE doc. Ing. Zdeněk Jegla, Ph.D.

BRNO 2019

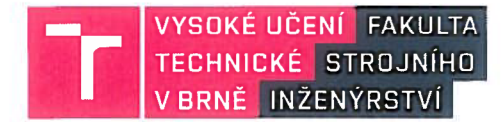

## **adání bakalářské práce**

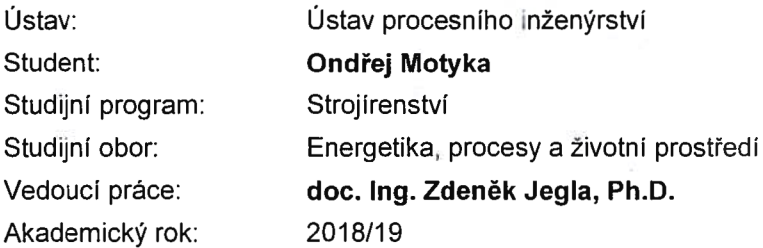

Ředitel ústavu Vám v souladu se zákonem č. 111/1998 o vysokých školách a se Studijním a zkušebním řádem VUT v Brně určuje následující téma bakalářské práce:

#### **Projekční návrh procesního potrubí**

#### **Stručná charakteristika problematiky úkolu:**

Práce je zaměřena na projekční návrh potrubní větve dle zadání inženýrské organizace, kde student uplatní řadu praktických projekčních činností, jako je například stanovení materiálu a provozních parametrů potrubí, návrh trasy a uložení potrubí, modelování potrubí s podporou současných softwarových systémů a další související činnosti.

#### **Cíle bakalářské práce:**

1. Seznámit se s hlavními zásadami a požadavky na projektování procesních potrubí.

2. Provést návrh potrubní větve dle zadání inženýrské organizace s podporou dostupného softwarového systému.

3. Provést zhodnocení a diskusi dosažených výsledků a poznatků.

#### Seznam doporučené literatury:

LUDVIG, E.E.: Applied Process Design for Chemical and Petrochemical Plants, vol. 1, 3rd.ed., Gulf Publishing Company, Houston, TX, 1999.

VDI-Gesselschaft Verfahrenstechnik und Chemieingenieurwesen Ed., VDI Heat Atlas, Second Edition, Springer-Verlag Berlin Heidelberg, 2010.

Termín odevzdání bakalářské práce je stanoven časovým plánem akademického roku 2018/19.

V Brně, dne 7. 11. 2018

doc. Ing. Jaroslav Katolicky, Ph.D. prof. Ing. Petr Stehlik, CSc., dr. h. c. ředitel ústavu děkan fakulty

## Abstrakt

Tato bakalářská práce popisuje jednotlivé náležitosti a úkony, které musí projektant či konstruktér při navrhování potrubní trasy pro procesní zařízení správně a vhodně navrhnout. V první části se bakalářská práce soustřeďuje na teoretické poznatky a znalosti, potřebné k návrhu funkční potrubní trasy pro procesní zařízení. Detailněji popisuje zákonitosti vedení potrubí, s tím související například uložení potrubí, teplotní dilatace, koroze a izolace potrubí. Praktická část se zabývá jednotlivými kroky při řešení dílčího projektu dle zadání inženýrské organizace a tvorbou výkresové dokumentace za pomoci dostupného softwaru. Cílem je popsat postup při práci s tímto softwarem a následně použít tyto znalosti při praktické tvorbě návrhu potrubní trasy.

Klíčová slova:

potrubí, projektování, procesní zařízení, Autodesk AutoCAD Plant 3D

## Abstract

This bachelor thesis deals with the description of each areas and activities in designing pipeline routes for process equipment, that the designer or constructor has to propose properly and appropriately. First part of this bachelor thesis is focused on the theoretical knowledge and necessary knowledge for the design of a functional route for process equipment. Also, more detailed description of the designing the pipeline can be seen in the first part, such as pipe gripping, thermal expansion, corrosion and pipe insulation. The practical part will deal with the individual steps in creating a project according to the task from engineering organization and creating drawing documentation using the available software. The aim is to describe the procedure for working with this software and the subsequent introduction of this knowledge into the practical design of pipeline routes.

#### Keywords:

pipeline, designing, process equipment, Autodesk AutoCAD Plant 3D

## Bibliografická citace

MOTYKA , Ondřej. *Projekční návrh procesního potrubí.* Brno, 2019. Dostupné také z: https://www.vutbr.cz/studenti/zav-prace/detail/117676. Bakalářská práce. Vysoké učení technické v Brně, Fakulta strojního inženýrství, Ústav procesního inženýrství. Vedoucí práce Zdeněk Jegla.

## Prohlášení o původnosti

Tímto prohlašuji, že jsem tuto bakalářskou práci *Projekční návrh procesního potrubí*  vypracoval samostatně pod vedením vedoucího bakalářské práce doc. Ing. Zdeňka Jegly, Ph.D., projektanta Ing. Davida Geryka a s využitím literatury a pramenů uvedených v seznamu použitých zdrojů.

V Brně dne:

Ondřej Motyka

## Poděkování

Tímto bych rád poděkoval vedoucímu bakalářské práce doc. Ing. Zdeňku Jeglovi, Ph.D. za čas strávený konzultacemi této práce a za veškeré cenné připomínky a rady. Dále bych také rád poděkoval Ing. Davidovi Gerykovi a firmě Kočka, inženýrské technologie, spol. s r.o. za veškeré rady a předané zkušenosti, zužitkované při tvorbě této bakalářské práce.

### **Obsah**

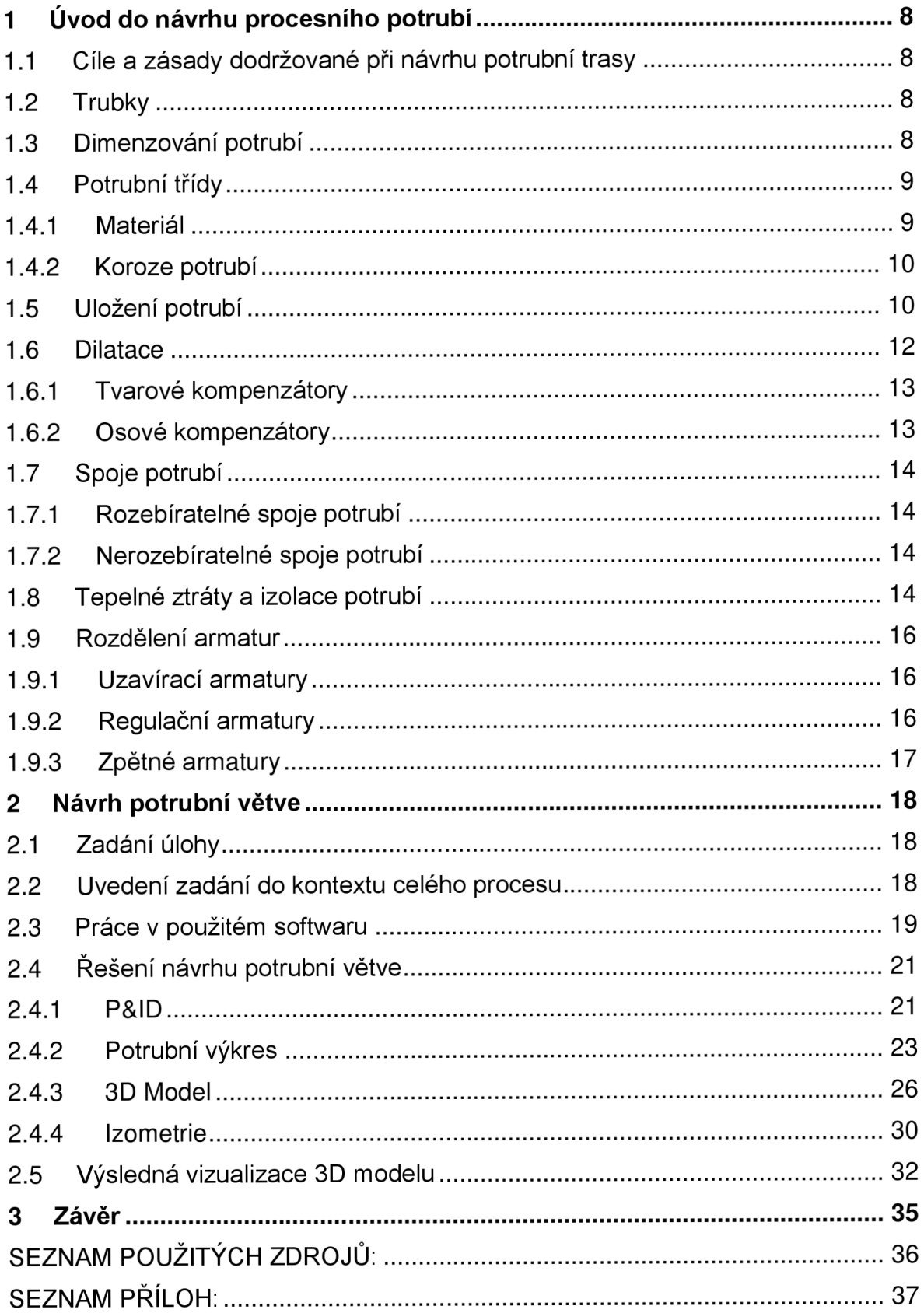

## **l Úvod do návrhu procesního potrubí**

Jedná se o velmi obsáhlé téma zasahující do základních znalostí procesních zařízení a jejich funkčnosti, materiálů potrubí, funkcí armatur, termomechanických pochodů, přestupu tepla, chemických bilancí a chemických vlastností pracovních látek, pevnostních výpočtů, a především vyžaduje dobrou znalost daných softwarů. Ten v dnešní době velmi usnadňuje a urychluje práci projektantům, kteří mohou například snadno sdílet mezi sebou daný projekt, z dříve vytvořených mohou čerpat a přebírat například potrubní třídy nebo chyby, kterých se dopustili, zpětně opraví během chvíle.

#### **1.1 Cíle a zásady dodržované při návrhu potrubní trasy**

Návrh potrubní větve pro procesní zařízení je jednou z neodmyslitelných činností v rámci projekčního návrhu výrobního procesu. Je množství hlavních a nezbytných projekčních aktivit, mezi ně patří vytvoření schématu toku procesu (tzv. Process Flow Diagram - PFD), strojně technologická schémata (tzv. Piping and Instrumentation Diagram - P&ID), vytvořené potrubní třídy, simulační a bilanční výpočty technologických procesů, provedení návrhu procesních zařízení, izometrické výkresy a 3D model procesu. Každý takový projekt zároveň musí splňovat:

- funkci, která je od něj vyžadována

- technické specifikace (návrh vhodného materiálu, vlastnosti proudícího média, pevnostní výpočet)

- optimální ekonomické a ergonomické řešení

- srozumitelné provedení technické dokumentace z důvodu správného pochopení pro odlišné profese následně pracující s touto dokumentací (montáž, údržba, provoz)

#### **1.2 Trubky**

Každá potrubní trasa je tvořena z konkrétních dílčích technologických prvků, kterými jsou trubky, tvarovky, armatury, kompenzátory, spoje, čerpadla atd. Trubky tvoří základní prvky každé potrubní větve a slouží k vedení pracovního média z jednoho místa na druhé. Nejčastěji používanými trubkami jsou trubky ocelové bezešvé. Trubky jsou charakterizovány vnějším průměrem a tloušťkou stěny, která se mnohdy také uvádí jako jmenovitá (nominální) světlost DN (přibližný vnitřní průměr v mm) a nebo jmenovitým tlakem (PN). [1 ]

#### **1.3 Dimenzování potrubí**

Na počátku dimenzování potrubí se musí brát ohled na několik dalších faktorů, týkajících se především proudícího média. V úvahu je nutno brát dovolenou tlakovou ztrátu, možnost vznikajících vibrací, tlakových rázů, vznik eroze či usazování drobných částic v potrubí při použití ne zcela čisté proudící látky. Dalším důležitým faktorem je rychlost proudící tekutiny. [2] Rychlost proudění v průřezu není konstantní. Je určena tzv. rychlostním profilem. Tvar rychlostního profilu je závislý na režimu proudění (laminární, přechodový nebo turbulentní).

Kritériem pro stanovení režimu proudění je Reynoldsovo číslo:

$$
Re = \frac{d \cdot w}{v} \tag{1}
$$

- *v*…kinematická viskozita [m².s<sup>-</sup>]]
- d... vnitřní průměr trubky [m]
- w...rychlost proudění [m.s~<sup>1</sup> ]

Při hodnotě Re < 2 320 se jedná o proudění laminární, poté proudění přechází do přechodového režimu a následně při Re > 10 000 jde o proudění turbulentní.

Pro předběžné dimenzování potrubí se používají orientační hodnoty středních rychlostí, jak uvádí například následující tabulka 1. [3].

*Tabulka 1 Střední rychlosti proudících látek [3]* 

| <b>Proudící látka</b> | Střední rychlost [m.s <sup>-1</sup> ] |  |  |  |  |  |
|-----------------------|---------------------------------------|--|--|--|--|--|
| Voda a jiné kapaliny  | $1a\check{z}3$                        |  |  |  |  |  |
| Olej                  | $1a\check{z}2$                        |  |  |  |  |  |
| Plyn o nízkém tlaku   | $3$ až 10                             |  |  |  |  |  |
| Plyn o vysokém tlaku  | 5 až 15                               |  |  |  |  |  |
| Stlačený vzduch       | 3 až 10                               |  |  |  |  |  |
| Sytá pára             | $10 \text{ a} \check{z}$ 25           |  |  |  |  |  |
| Přehřátá pára         | 30 až 60                              |  |  |  |  |  |

#### **1.4 Potrubní třídy**

Potrubní třída je dokument vytvořený na základě norem a sestavený s ohledem na potřeby zákazníka a dané výrobní technologie. Potrubní třída obsahuje vlastnosti jednotlivých médií jako je rozmezí pracovních teplot a tlaků, rozměry komponent, materiál, požadavky na korozi. Dále specifikuje typ prvků jako jsou příruby, těsnění či ventily. Jednotlivé třídy jsou systematicky rozděleny tzv. kódovým označením potrubní třídy. Díky potrubním třídám se mohou další pracovníci snadněji orientovat v celé dokumentaci, rychleji identifikovat požadovaný materiál a zároveň potrubní třída zjednodušuje výběr potrubních dílů dle PN.

#### **1.4.1 Materiál**

Volba správného materiálu je závislá na několika faktorech. Výběr ovlivňují především provozní podmínky a způsob namáhání potrubí. Potrubí je zatěžováno zejména mechanickým namáháním vnitřním přetlakem, teplotní dilatací, vlastní hmotností potrubí a armatur i s hmotností dopravované pracovní látky a korozními nebo erozními účinky proudícího média. Jestliže se navrhovaná potrubní trasa nachází ve venkovním prostředí, může docházet také k namáhání vnějšími faktory jako jsou vítr, mráz nebo naopak nadměrné teplo. [2], [3]

Nejpoužívanějším materiálem pro trubky je ocel různých kvalit. Litina, jakožto materiál s dobrou odolností vůči korozi, je používán méně, zejména kvůli možnosti použití pro nižší tlaky a teploty. Pro potrubní trasu, která vyžaduje skvělé

protikorozní vlastnosti a jednoduché spojení je vhodné použít materiál z umělé hmoty. Jiné materiály se používají výhradně pro mimořádné účely, z důvodů využití jejich speciálních vlastností pro nestandardní podmínky. [2]

#### **1.4.2 Koroze potrubí**

V dnešní době jsou obecně nároky na korozivzdornost vysoké, vzhledem k hygienickým a mechanickým požadavkům u procesních potrubí. Korozivzdorné oceli jsou takové, jejichž odolnost vůči korozi je vyšší než odolnost u uhlíkaté oceli. Takovéto oceli se vyznačují vyšším obsahem legujících prvků, obzvláště chrómu. Chrom napomáhá k vytvoření tzv. pasivní vrstvy, založené na bázi oxidu chromitého. Aby ocel mohla být považována za korozivzdornou, musí pasivní vrstva obsahovat přibližně 12 hm. % chromu. Při nižším obsahu je vrstva nestabilní a při vyšším naopak materiál umožňuje pasivaci pro vodné roztoky s pH vyšším než 5. [4]

Pro různé potrubí se tedy z hlediska prevence a ochrany volí odlišné tzv. přídavky na korozi. Jejich hodnoty pro různé pracovní látky a tloušťky stěny popisuje tabulka 2.

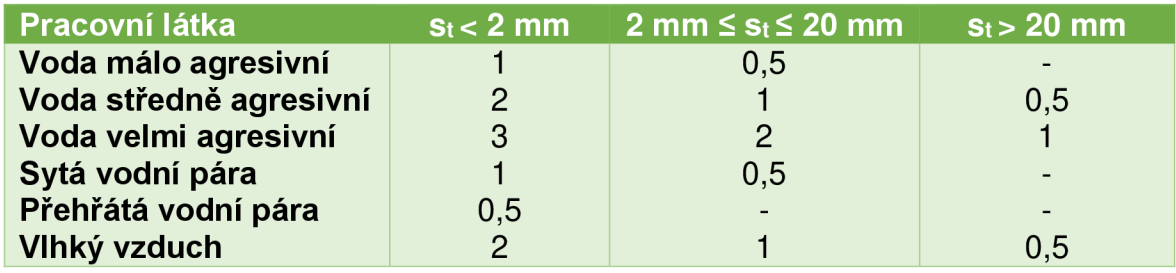

*Tabulka 2 Hodnoty přídavku na korozi [3]* 

Koroze způsobuje problémy projektantům a konstruktérům také v případech, pokud se jedná o korozi bodovou. Ta na rozdíl od koroze rovnoměrné dokáže zapříčinit až úplné selhání zařízení či potrubí [4].

#### **1.5 Uložení potrubí**

Uložení potrubí je důležité zvolit při projekčním návrhu potrubí tak, aby potrubí bylo schopné odolávat bez trvalého poškození účinkům různých sil, vznikajících při provozu dané potrubní větve. Tyto síly mohou být způsobeny tíhou samotného potrubí a proudící látky uvnitř potrubí, překonáváním odporu jednotlivých kompenzátorů nebo při uvádění soustavy do provozu nebo naopak při odstavování. Dalšími nepříznivými vlivy na provoz potrubí mohou být vznikající vibrace, tlakové rázy či vlivy spojené s dilatací potrubí. Z těchto důvodů je důležité zvolit správné uložení potrubí, které bude odolné vůči všem těmto negativním vlivům. [5]

Základní uložení potrubí se dělí do tří skupin, na pevné uložení (zakotvení), osové vedení a závěsy [5].

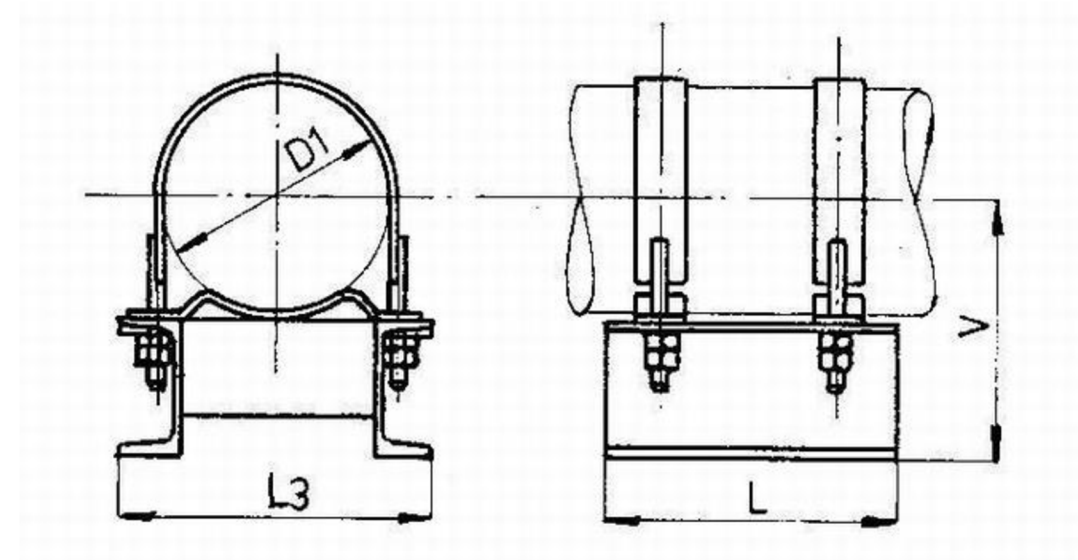

*Obrázek 1 Pevné uložení - zakotvení [6]* 

Pevné uložení - Při pevném uložení (viz. obrázek 1) je potrubí zcela zamezeno v pohybu či posuvu. Problémy spojené s teplotní dilatací se řeší kompenzátory nebo vlastní pružností materiálu, ze kterého je potrubí vyrobene [5]

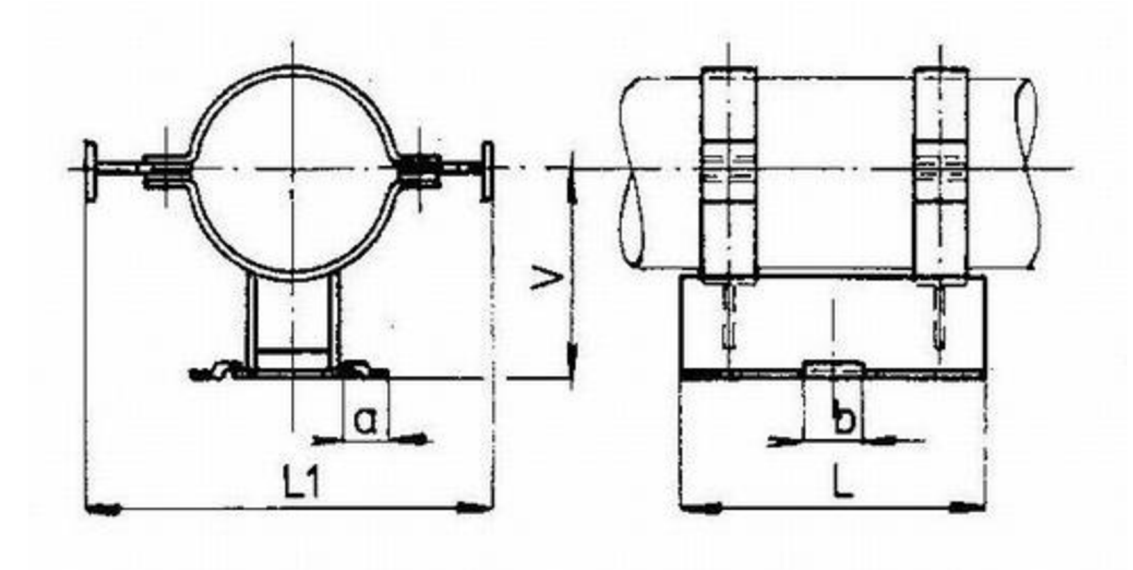

*Obrázek 2 Kluzné uložení s osovým vedením [6]* 

Osové vedení - Potrubí se během tohoto uložení smí pohybovat ve směru souběžném s jeho osou a veškeré síly kolmé k ose jsou zachyceny. Osové vedení (viz. obrázek 2) dovoluje potrubí se mírně pootočit okolo osy. Tento způsob uchycení dokáže mnohem lépe navíc kompenzovat teplotní dilataci potrubí. [7]

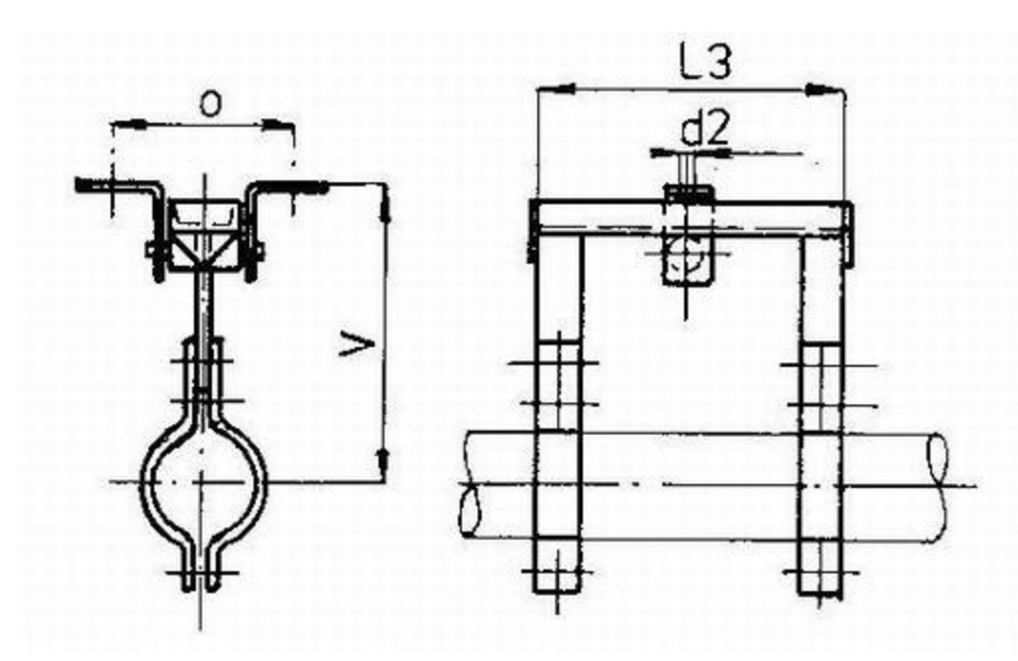

*Obrázek 3 Závěs potrubí [6]* 

Závěs - Vertikální složkou síly vytvořené tíhou potrubí je zatěžována konstrukce, která podpírá a nese potrubí. Výhodou závěsu potrubí (viz. obrázek 3) je možnost pohybu potrubí ve směru osy (tj. v horizontálním směru). Například u pružného závěsu může docházet dokonce i k pohybu ve vertikálním směru. [5]

#### **1.6 Dilatace**

Teplotní dilatace materiálu potrubí je stav systému, který vzniká při zahřátí látky proudící v potrubí na zvýšenou provozní teplotu, poté dochází k zahřátí samotného potrubí, a to má za následek mnohdy nežádoucí teplotní roztažnost materiálu. Princip teplotní dilatace schematicky ilustruje obrázek 4. Teplotní dilatace je závislá na druhu materiálu, ze kterého je potrubí vyrobeno. Na teplotní roztažnost je třeba brát ohled už při samotném počátečním návrhu trasy potrubní větve. Je potřeba tedy zvolit optimální trasu potrubí, způsob uložení potrubí a použití kompenzátorů, aby nedocházelo k nadměrnému napětí v materiálu potrubí, které by mohlo mít za následek narušení materiálu či rovnou jeho prasknutí. Teplotní dilatace nemusí vznikat pouze při proudění pracovní látky o vysoké teplotě, ale naopak i při velmi nízké teplotě pracovní látky. V takovémto případě dochází ke zkracování potrubí. [2]

K určení prodloužení dané časti potrubí se používá vztah:

$$
\Delta L = \alpha \cdot L \cdot \Delta t \tag{2}
$$

kde

 $\Delta L$ ... celkové prodloužení potrubí [m]

- *L...* celková délka potrubního úseku [m]
- $\alpha...$  součinitel teplotní roztažnosti materiálu [K<sup>-1</sup>] l
- $\Delta t$ ... teplotní rozdíl [K]

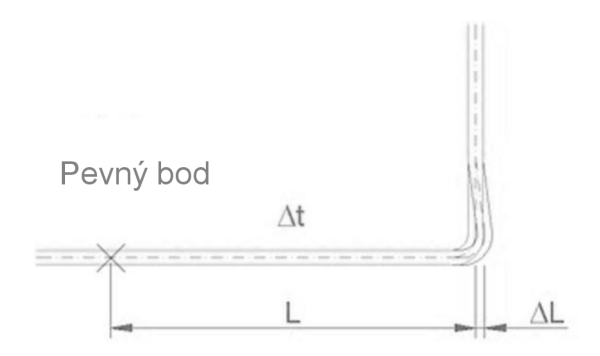

*Obrázek 4 Teplotní dilatace potrubí [8]* 

#### **1.6.1 Tvarové kompenzátory**

Teplotní dilataci je možné kompenzovat různými způsoby. Jedním z těchto způsobů, a také nejjednodušším, je změna vedení potrubí trasy tak, aby potrubní části za pomoci kompenzačních útvarů snižovaly napětí vzniklé teplotní dilatací a vyrovnávaly je vlastní pružností. Tato změna trasy se provádí kompenzačními útvary, připomínající tvar písmen S, U, Z a P, jak znázorňuje obrázek 5. [2]

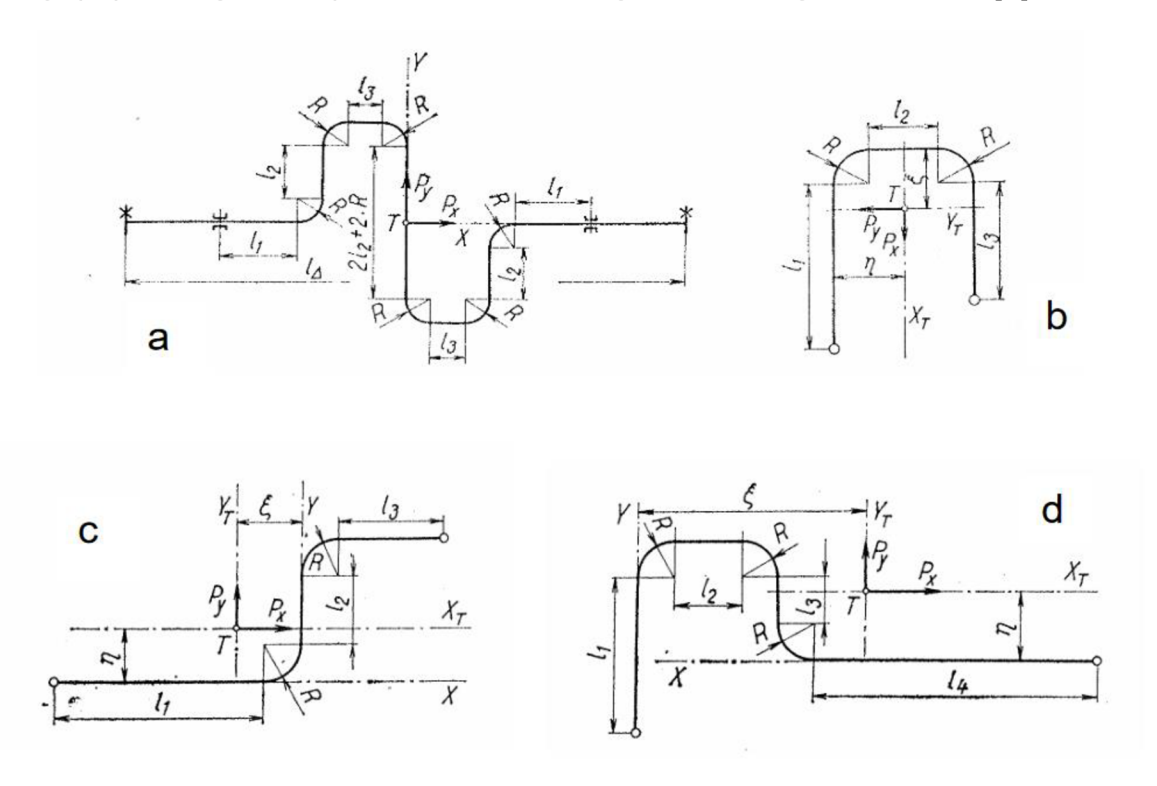

*Obrázek 5 Kompenzační útvary typu a)-S, b)-U, c)-Z, d)-P [9]* 

#### **1.6.2 Osové kompenzátory**

Jedná se o další typ kompenzátorů, umožňujících snížení napětí v potrubí způsobené teplotní či mechanickou dilataci. Osové kompenzátory jsou využívány zejména v případech, kdy kvůli nedostatečnému prostoru nelze použít tvarový kompenzátor, a proto se volí vložení pružného prvku do potrubí. Mezi hlavní druhy osových kompenzátorů patří ucpávkový, vlnovcový a pryžový kompenzátor.

Ucpávkový kompenzátor funguje na základě těsnění uloženého mezi dvěma díly potrubí. Tyto ucpávky se používají především pro velké průměry potrubí. Mezi

jejich nevýhody patří potřeba pravidelné údržby při dotahování ucpávkového víka nebo možnost ztráty dopravovaného média vlivem netěsnosti. Místo tohoto osového kompenzátoru můžeme také použít pružný člen, kterým je vlnovec vyroben z nerezové oceli nebo pryže. Vlnovec z nerezové oceli je úsek potrubí vytvarován do vln, které napomáhají kompenzaci při teplotní dilataci potrubí. Tento způsob kompenzace se využívá při vyšších teplotách a tlacích ale je náročnější z ekonomického hlediska. Oproti tomu je použití pryžového vlnovce finančně méně náročné a velmi výhodné z hlediska možnosti ohýbání dané části nebo schopnosti tlumit vibrace vznikající při provozu. Právě z důvodu vlastnosti umožňující snížení zmíněných vibrací se pryžový vlnovec používá například při napojení u čerpadel. Jeho nevýhodou ovšem je provozování pouze při nižších teplotách a tlacích a relativně krátká životnost. [2], [10]

#### **1.7 Spoje potrubí**

Spoje potrubí jsou technologické postupy nebo součásti, které slouží k vzájemnému napojení jednotlivých dílů potrubí, ať už se jedná o spojení trubek mezi sebou navzájem nebo spojení trubek s zařízením, jako je například čerpadlo, kompresor, ventilátor aj. Aby splnil potrubní spoj svůj účel, musí být schopen dodržet především požadavek na těsnost, a to i při náročnějších provozních podmínkách. Dále je potřeba, aby spoj byl schopen přenášet zatížení působící na potrubí jako je osové zatížení, zatížení hmotnosti potrubí s proudící látkou a s izolací anebo zatížení vznikající působením teplotní dilataci materiálu. Obecně se spoje potrubí rozdělují do dvou skupin, a to na spoje rozebíratelné a spoje nerozebíratelné. [2], [3]

#### **1.7.1 Rozebíratelné spoje potrubí**

Jedná se o spoje potrubí používané za situací, při kterých se počítá za následného provozu s možností rozebrání dané trasy nebo její modifikací či jinými úpravami. Ovšem ne vždy je tento spoj výhodnější než spoje nerozebíratelné. Jeho nevýhodou může být netěsnost, mohutnost a váha příruby, zprostředkovávající spojení potrubí. Přírubové spoje jsou nejčastěji používaným typem u rozebíratelných spojů. Mezi další typy patří spoj závitový, bajonety nebo speciální rychlospojky. [2], [3]

#### **1.7.2 Nerozebíratelné spoje potrubí**

Do této skupiny patří spoje svařované, lepené a pájené. Používají se zejména v případech, kdy se předpokládá, že potrubní trasu nebude potřeba nijak upravovat, měnit nebo demontovat. [1] Spojování trubek nastálo se nejčastěji provádí svařováním, které i při menších průměrech potrubí je z hlediska ekonomiky výhodnější. Při menších průměrech ovšem musí být svařování mnohem pečlivější kvůli tomu, aby svařovací materiál svým případným zatečením dovnitř do potrubí nezpůsobil zmenšení průtočného průřezu, a tím neovlivnil třeba rychlost proudícího média. Mezi velké výhody takto spojovaných potrubí patří těsnící vlastnosti a možnost nejvyšších pracovních tlaků a teplot. [2]

#### **1.8 Tepelné ztráty a izolace potrubí**

Tepelné ztráty, ke kterým dochází v potrubí při proudění pracovní látky o vyšší teplotě, než je teplota okolí, jsou fyzikální pochody, které výrazně ovlivňují návrh izolace potrubí. Únik tepla z pracovní látky je v případě procesních potrubí nežádoucí jev, který může negativně ovlivnit vlastnost samotného média a následně i daný proces. Teplo odchází z pracovní látky nejprve do stěn potrubí a následně do okolí. Tento děj probíhá vedením (kondukcí), prouděním (konvekcí) a nebo sáláním (radiací). Nejčastěji se v izolační technice jedná o případy vedení (kondukce stěnou potrubí) a proudění tepla (tzv. volná konvekce do okolí). Množství odcházejícího tepla (viz obrázek 6) v podobě ztrát se dá vypočítat pomocí rovnice popisující prostup tepla válcovou stěnou s izolační vrstvou [11]:

$$
\dot{Q} = \frac{L \cdot \pi \cdot \Delta T}{\frac{1}{\alpha_1 \cdot D_1} + \frac{1}{2 \cdot \lambda_1} \cdot \ln \frac{D_2}{D_1} + \frac{1}{2 \cdot \lambda_2} \cdot \ln \frac{D_3}{D_2} + \frac{1}{\alpha_2 \cdot D_3}}
$$
(3)

kde jednotlivé symboly mají následující význam:

*Q* ... tepelný tok [W]

- $\lambda_1$  ... tepelná vodivost potrubí [W $\cdot$  m<sup>-1.</sup>K<sup>-1</sup> ]
- $\lambda_2$  ... tepelná vodivost izolace [W $\cdot$  m<sup>-1</sup>  $\mathsf{K}^\text{-1}\,$ ]
- $\alpha_{1,2}$  ... součinitelé přestupu tepla [W $\cdot$  m<sup>-2.</sup>K<sup>-1</sup>]
- *AT ...* teplotní rozdíl [K]
- *D1 ...* vnitřní průměr potrubí [m]
- $D_2$  ... vnější průměr potrubí [m]
- *D3 ...* vnější průměr izolace [m]
- *L ...* délka potrubí [m]

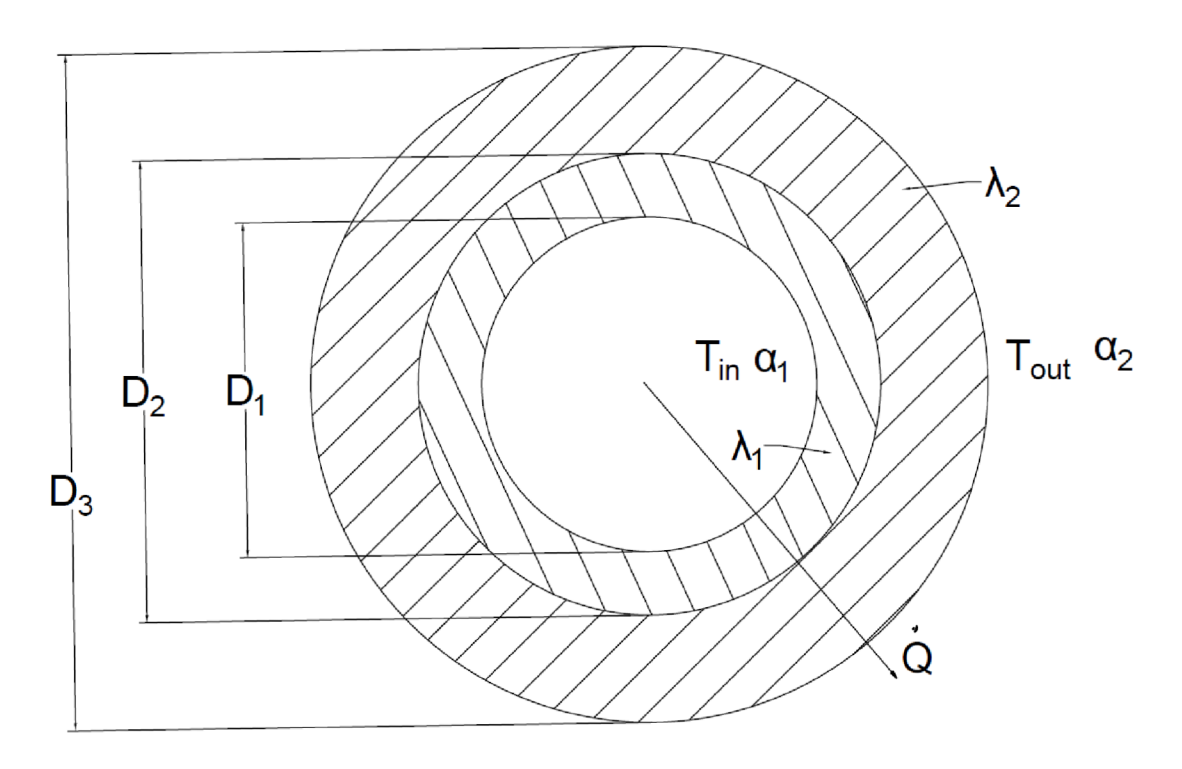

*Obrázek 6 Prostup tepla skrz potrubí s izolací [ 12]* 

#### **1.9 Rozdělení armatur**

Průmyslové armatury jsou nezbytnou součástí potrubní větve pro procesní zařízení. Slouží k spouštění, provozu, odstávce průmyslového zařízení, rozvodů různých médií jako mohou být plyny, voda aj. Jednou z dalším důležitých vlastností, kterou určité armatury disponují, je schopnost regulace průtoku pracovní látky [13].

Mezi základní typy armatur obecného použití přitom, dle [3], patří:

- 1. Uzavírací armatury:
	- a) ventily
	- b) šoupátka
	- c) kohouty
	- d) klapky
- 2. Regulační armatury
- 3. Zpětné armatury
- 4. Poiistné ventilv

#### **1.9.1 Uzavírací armatury**

Jedná se o první zmíněnou skupinu armatur, jež je také skupinou základní. Jak vyplývá z názvu, hlavní a nejdůležitější vlastností těchto armatur je schopnost uzavření průřezu potrubí a tím zamezení proudění pracovní látky. Na obrázku 7 je znázorněna uzavírací armatura – klapka. Polohy uzavíracích armatur jsou tedy otevřeno či uzavřeno. Další důležitou vlastností armatury je tlaková ztráta, na které je závislý hospodárný provoz tohoto prvku. Tlakové ztráty uzavírací armatury jsou blíže specifikovány tzv. ztrátovým součinitelem. [13]

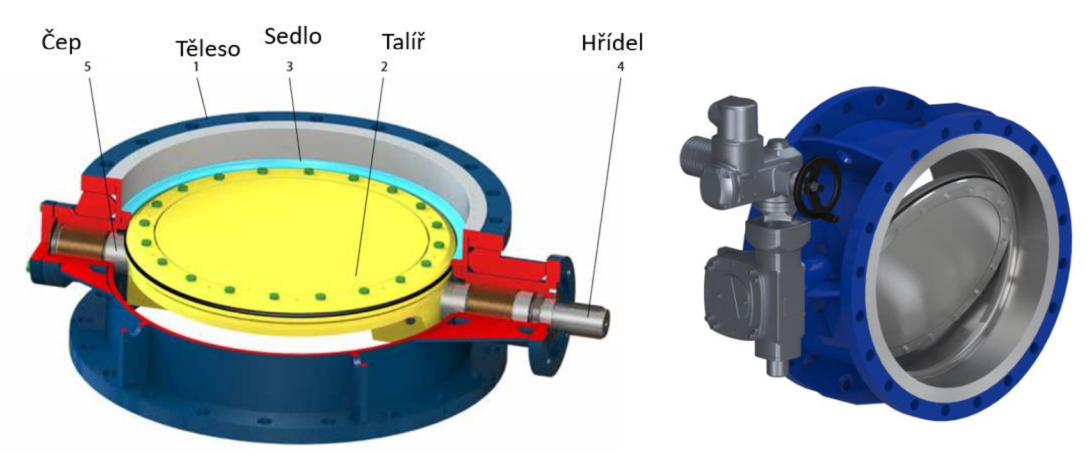

*Obrázek 7 Uzavírací klapka s jednou excentricitou [14]* 

#### **1.9.2 Regulační armatury**

Regulační armatury slouží k regulaci protékaného množství pracovní látky potrubím. Pro tuto regulaci se využívají tzv. regulační ventily, které reagují na průtok pracovní látky změnou velikosti průtokové plochy v průtočném kanálu ventilu během zdvihu, a tím změnou hydraulických odporů [2]. Na regulační armatury jsou kladeny zcela jiné požadavky než na armatury uzavírací. U těch je hlavním požadavkem těsnost při uzavření armatury a nízká tlaková ztráta během doby, kdy je armatura otevřená. Regulační armatury jsou provozovány oproti uzavíracím v různých polohách zdvihu a tím pádem se nepředpokládá ani nepožaduje skvělá těsnící schopnost. Regulace u nejjednodušších typů těchto armatur se provádí ruční obsluhou za pomoci ručního kola nebo páky na armatuře (viz Obrázek 8). V mnohých situacích se však vyžaduje regulace automatická pomocí čidla a silového zařízení [13].

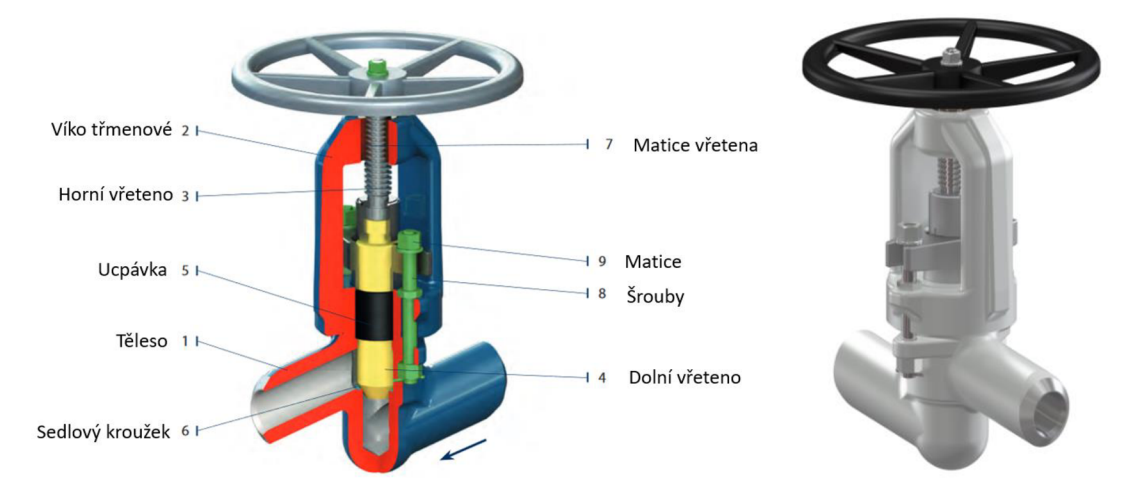

*Obrázek 8 Regulační ventil pro PN 16-40 [ 15]* 

#### **1.9.3 Zpětné armatury**

Zpětné armatury slouží k vedení média ve směru, kde je to vyžadováno a zároveň zabraňuje zpětnému průtoku tohoto média zpět do potrubí. Fungují zcela automaticky bez potřeby obsluhy, a to díky silovému působení proudícího média na vlastní uzávěr a tíhou tohoto uzávěru. Komplikace způsobené při provozu těchto armatur se týkají hydraulických rázů po prudkém uzavření zpětné armatury a pronikání proudícího média zpět do potrubí při naopak pomalém uzavírání. Tyto nepříznivé stavy se řeší pomocí tzv. kataraktu (zařízení sloužící k tlumení nežádoucích rázů) a nebo regulovatelného závaží na páce. Zpětné armatury nedisponují skvělými těsnícími schopnostmi pro část potrubí, která musí být uzavřena. Pokud je požadována lepší těsnící schopnost, je vhodnější použít uzavírací armaturu. [13]

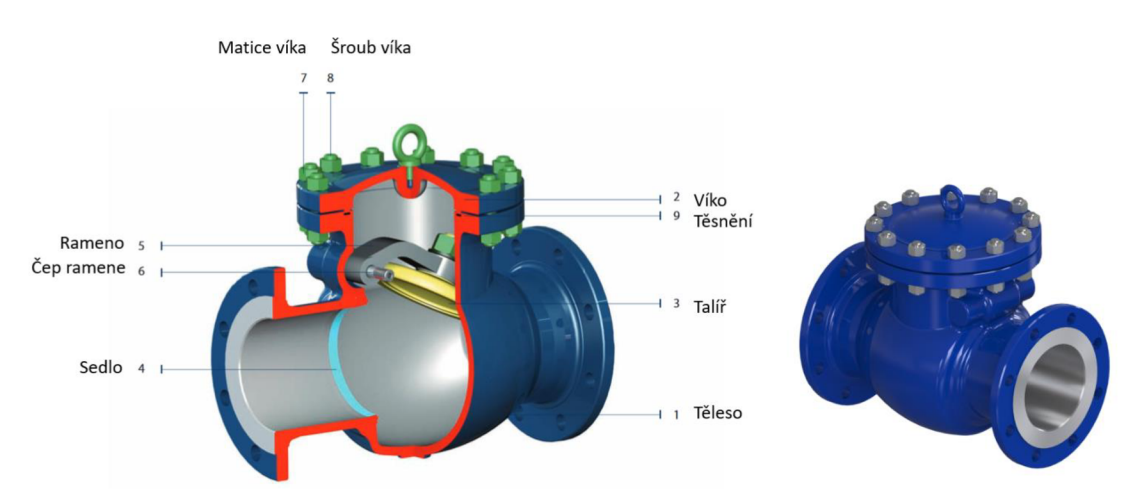

*Obrázek 9 Zpětná klapka - litá [16]* 

### **2 Návrh potrubní větve**

Tato kapitola obsahuje popis řešení konkrétního průmyslové případu návrhu potrubní větve dle zadání inženýrské organizace.

#### 2**.1 Zadání úlohy**

Úkolem této bakalářské práce je navrhnout potrubní trasu pro konkrétní úsek potrubní větve v souvislosti s výměnou čerpadel v rámci kapacitní rekonstrukce výrobní technologie. Bylo nutné provést výměnu stávajících čerpadel za čerpadla nová, z důvodu jejich nedostatečné nominální kapacity a dopravní výšky. Součástí výměny čerpadel bylo provedení rekonstrukce potrubní trasy a zvážení jiné varianty vedení potrubí. Předmětný návrh potrubní větve navazuje na již provedené úkony zadávající inženýrské organizace v rámci řešené rekonstrukce (materiálové a tepelné bilance, nastavení potrubní třídy a prvotní výpočty). Úkolem je zpracovat P&ID výkres, potrubní výkres, 3D model a izometrii

#### 2.2 **Uvedení zadání do kontextu celého procesu**

Návrh potrubní trasy se týká procesu výroby buténu. Klíčovým zařízením tohoto procesu (jehož schéma je na obrázku 13) je buténová kolona C301. V této koloně dochází k rozdělení nastřikované směsi (rafinátu I.), přičemž hlavou kolony odchází lehčí směs uhlovodíků a metanolu, tzv. Rafinát II. a spodkem kolony produkt. Rafinát II. odcházející z hlavy kolony dále putuje do pláště kondenzátoru E304, kde (za pomoci chladicí vody v trubkách) zkondenzuje a je poté odváděn do zásobníku T303. Ze zásobníku se tento kondenzát odvádí dále pomocí jednoho z čerpadel P302/1,2. Spodkem buténové kolony odchází spodní produkt, který se z části vrací do vertikálního vařáku E302. Vařák E302 je zdrojem tepla pro buténovou kolonu. Jedná se o trubkový výměník tepla, v jehož plášti proudí vodní pára (6,5 bar nebo 16 bar), která slouží k vyhřívání spodní produktové směsi proudící v trubkách vařáku. Kondenzát vodní páry vystupující z vařáku E302 proudí do zásobníku parního kondenzátu T501. Z něj je tento kondenzát odčerpáván dále pomocí jednoho z čerpadel P502/1,2. Z důvodu výměny vařáku E302 za nový o vyšší kapacitě, bylo nutné provést i výměnu čerpadel P502/1,2 pro odvod vzniklého kondenzátu.

Tabulka materiálové a tepelné bilance je uvedena ve spodní části obrázku 10 znázorňujícího tento proces. Na tomto obrázku je červenou barvou zvýrazněna část procesu, která je z pohledu potrubní větve řešena v této bakalářské práci.

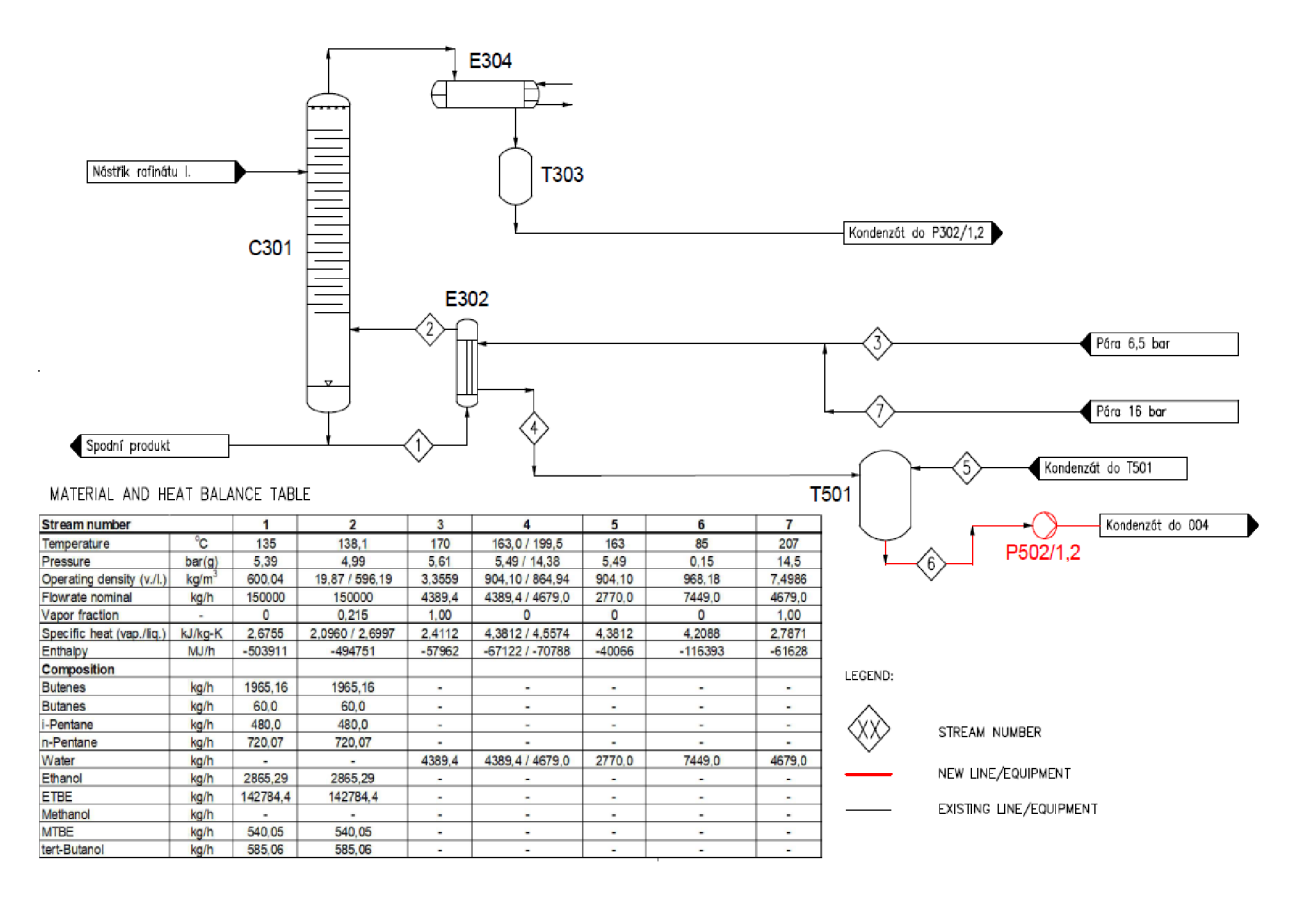

*Obrázek 10 PFD (Process Flow Diagram) procesu výroby buténu* 

#### **2.3 Práce v použitém softwaru**

Pro návrh potrubní větve je použit software AutoCAD Plant 3D 2018. Jedná se o software společnosti AUTODESK [17]. Aplikace AutoCAD Plant 3D slouží jako nástroj pro 3D modelování a vytváření dokumentů potrubních systémů pro chemický, potravinářský, energetický a nebo zpracovatelský průmysl. Mezi základní schopnosti tohoto programu patří tvorba schémat PFD (Process Flow Diagram) a P&ID (Piping and Instrumentation Diagram), potrubních výkresů, izometrie a také například potrubní specifikace. Při tvorbě 3D modelu rovněž software disponuje možností tvorby podpůrných prvků, jako jsou betonové sloupy a podpory, ocelové konstrukce či schodiště. Díky tomu umožňuje vytvářet mnohem lepší představu o prostředí okolo daných zařízení. Plant3D pracuje se standardním výkresovým DW G formátem. [18]

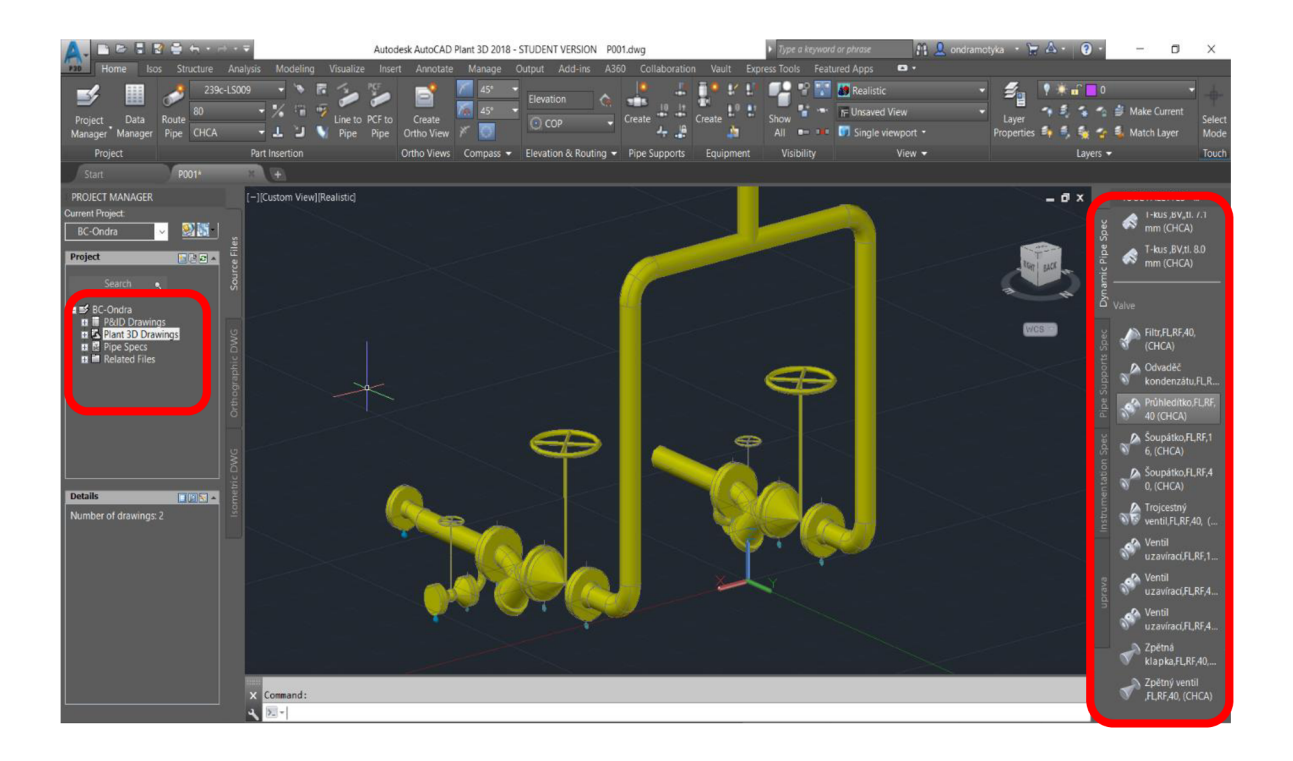

*Obrázek 11 Pracovní prostřední softwaru* 

Na obrázku 11 je zobrazena úvodní strana programu AutoCAD Plant 3D po otevření konkrétního projektu. V levé části obrazovky je zobrazeno základní rozdělení daného projektu, na kterém se pracuje. Jednotlivé složky tohoto projektu, ve kterých se nachází daná dokumentace, jsou P&ID Drawings, Plant 3D Drawings a Pipe Specs . Jejich konkrétnější rozdělení je uvedeno na obrázku 12.

Na pravé straně menu se nachází tzv. Paleta nástrojů sloužící k výběru jednotlivých komponent pro tvoření 3D modelu. Při práci se softwarem se velmi často využívá horní lišta, která slouží k rychlému výběru daných funkcí, ať už při modelování, kótování, úpravě pracovního prostředí, a nebo například při vytváření izometrie.

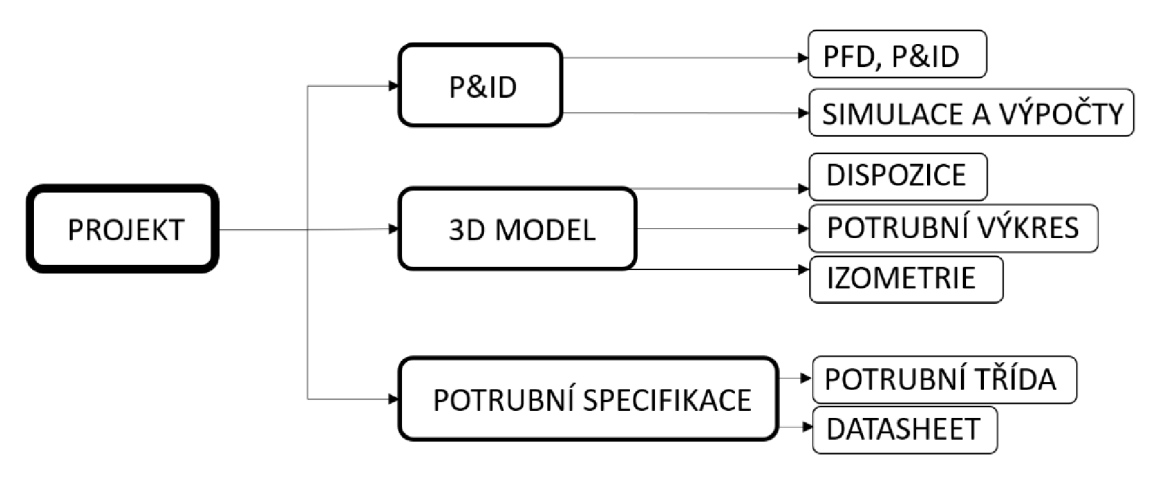

*Obrázek 12 Základní struktura projektu v softwaru* 

Provedení horní lišty pro režim (záložku) *Home* je znázorněno na obrázku 13. a horní lištu pro přepnutí na záložku *Structure* pak znázorňuje obrázek 14.

|                                              | Autodesk AutoCAD Plant 3D 2018 - STUDENT VERSION<br>P001.dwg             |                                                                |                                                                            |                                             |                                                           |                                                                       |                                                                                |                                                           |  |  |  |
|----------------------------------------------|--------------------------------------------------------------------------|----------------------------------------------------------------|----------------------------------------------------------------------------|---------------------------------------------|-----------------------------------------------------------|-----------------------------------------------------------------------|--------------------------------------------------------------------------------|-----------------------------------------------------------|--|--|--|
| <b>Isos</b><br>Home                          | <b>Structure</b><br>Analysis                                             | Modeling                                                       | <b>Visualize</b><br>Insert                                                 | Annotate                                    | Manage                                                    | Add-ins<br><b>Output</b>                                              | Collaboration                                                                  | Vault<br>Expres                                           |  |  |  |
| 里<br>Data<br>Project<br>Manager Manager      | 239c-LS009<br>80<br>Route<br>CHCA<br>Pipe                                | ٠ö<br>٠<br>瑞<br>195<br>J.                                      | Line to PCF to<br>Pipe<br>Pipe                                             | $\equiv$<br>Create<br><b>Ortho View</b>     | $45^\circ$<br>$45^\circ$<br>n                             | $\frac{10}{2}$ $\frac{11}{2}$<br>Create<br>4<br>٠                     | H<br>в<br>4٠<br>Create<br>Ą.                                                   | Show<br>All<br>$\mathbf{r} = \mathbf{r} \cdot \mathbf{r}$ |  |  |  |
| Project                                      |                                                                          | Part Insertion                                                 |                                                                            | <b>Ortho Views</b>                          | Compass $\blacktriangledown$                              | <b>Pipe Supports</b>                                                  | Equipment                                                                      | <b>Visibility</b>                                         |  |  |  |
| Obrázek 13 Horní lišta Home                  |                                                                          |                                                                |                                                                            |                                             |                                                           |                                                                       |                                                                                |                                                           |  |  |  |
| وصر                                          | $\leftarrow$ + $\rightarrow$ + $\rightarrow$                             |                                                                | Autodesk AutoCAD Plant 3D 2018 - STUDENT VERSION                           |                                             |                                                           | P001.dwa                                                              |                                                                                | $\blacktriangleright$ Type a keyword                      |  |  |  |
| Home<br><b>P3D</b><br>Isos<br>Grid<br>Member | Structure<br>Analysis<br>Modeling<br>Railing Stairs Plate Footing Ladder | Visualize<br>$\mathbb{T}$ Outline Model $\tau$<br>ary Settings | Annotate<br>Insert<br><b>Structure Structure</b><br><b>Edit</b><br>Explode | Manage<br>=<br>о<br>≖<br>Lengthen<br>Member | Add-ins<br>Output<br><b>10 10 16</b><br>Restore<br>Member | A360<br>Collaboration<br><b>STAR</b><br>Show<br><b>CER DOC</b><br>All | Vault<br><b>A</b> Realistic<br>F Unsaved View<br>$\Box$ Single viewport $\tau$ | <b>Express Tools</b><br>Featu                             |  |  |  |
|                                              | Parts                                                                    |                                                                | Modify                                                                     |                                             | Cutting                                                   | <b>Visibility</b>                                                     |                                                                                | View $\blacktriangledown$                                 |  |  |  |

*Obrázek 14 Horní lišta Structure* 

#### **2.4 Řešení návrhu potrubní větve**

Jak bylo zmíněno v zadání, vlastní návrh potrubí větve zahrnuje vytvoření P&ID výkresu, potrubního výkresu, 3D modelu a izometrie. Jednotlivé části řešení budou nyní konkrétně představeny.

#### **2.4.1 P&ID**

Prvním krokem v řešení zadání je zpracování P&ID schématu pro řešenou část větve, které upřesňuje blíže vedení trasy, kompletní specifikace armatur, čerpadel, měřících přístrojů a dalších součástí. Zpracované schéma P&ID je uvedeno na obrázku 15. Veškeré prvky potrubní trasy jsou označeny svým popisem, který udává informace třeba o potrubních specifikacích, proudícím médiu, číslu větve, DN, potrubní třídě či jiné vlastnosti. Černou barvou jsou označeny přechody mezi použitými potrubními třídami, mezi potrubními větvemi a také označení armatur a DN potrubí. Armatury jsou označeny písmeny AA a poté číslem. Znamená to, že se jedná o libovolnou armaturu s určitým pořadovým číslem [19].

Požadavek na značení armatur a dalších zařízení se může lišit podle potřeb zákazníka anebo podle systému značení používaným firmou. Světle modrá barva náleží schématickému označení armatur a redukcím potrubí. Fialová barva popisuje měřící přístroje. Čerpadla jsou vyznačené červenou barvou, modrou barvou samotné potrubí a oranžovou barvou je vyznačené otápění potrubí.

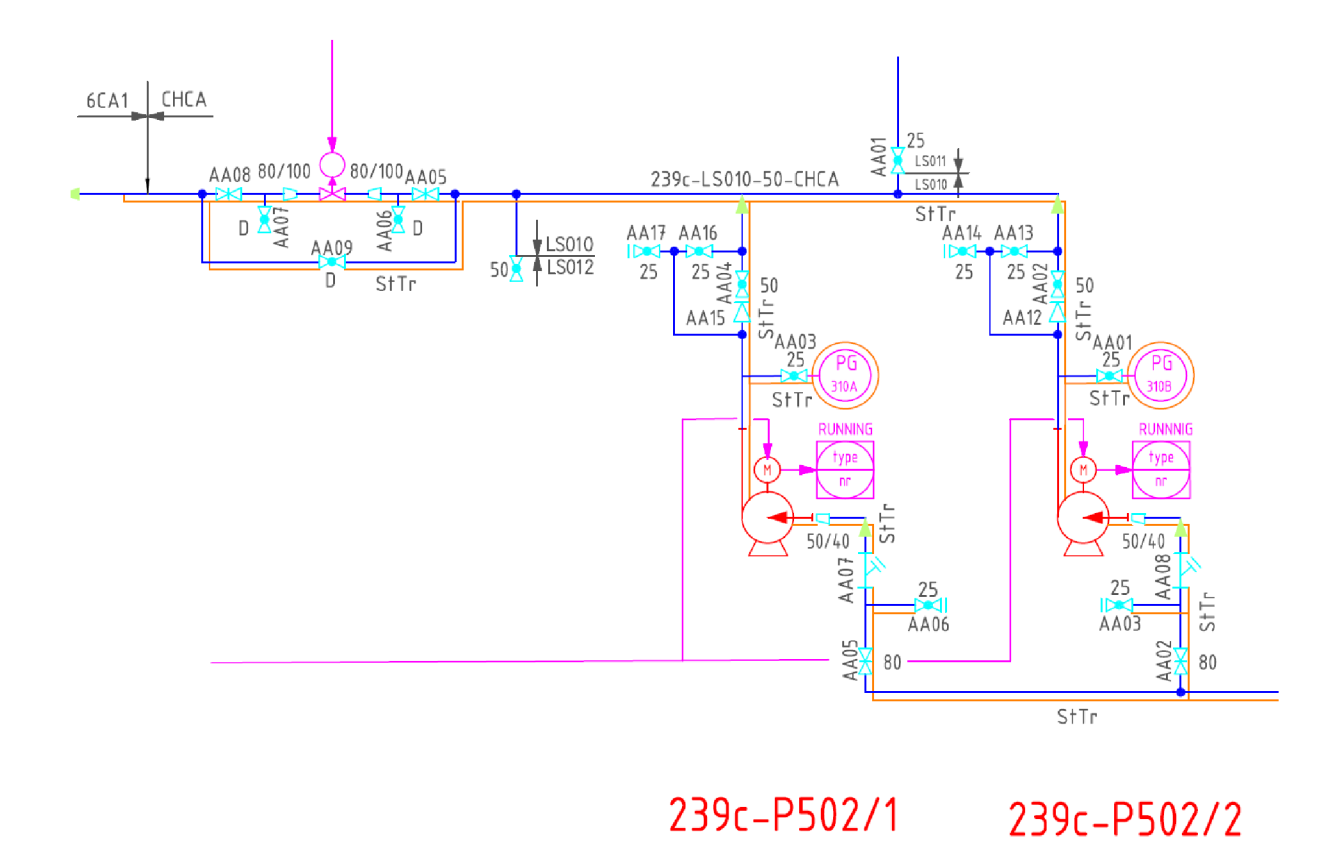

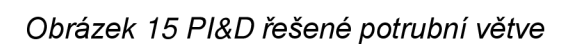

*Z* P&ID schématu na obrázku 15 je také zřejmé, že navrhovaná potrubní větev je označena příslušným zápisem. Objasnění použitého značení potrubní větve je provedeno na následujícím obrázku 16.

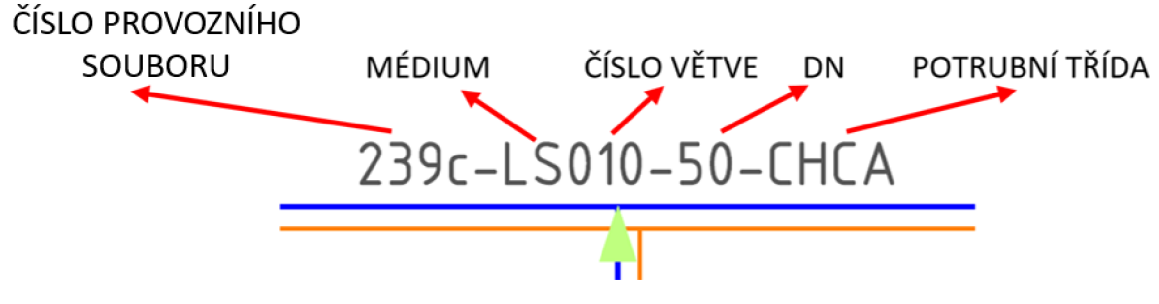

*Obrázek 16 Značení potrubí* 

#### *Tabulka 3 Použité symboly*

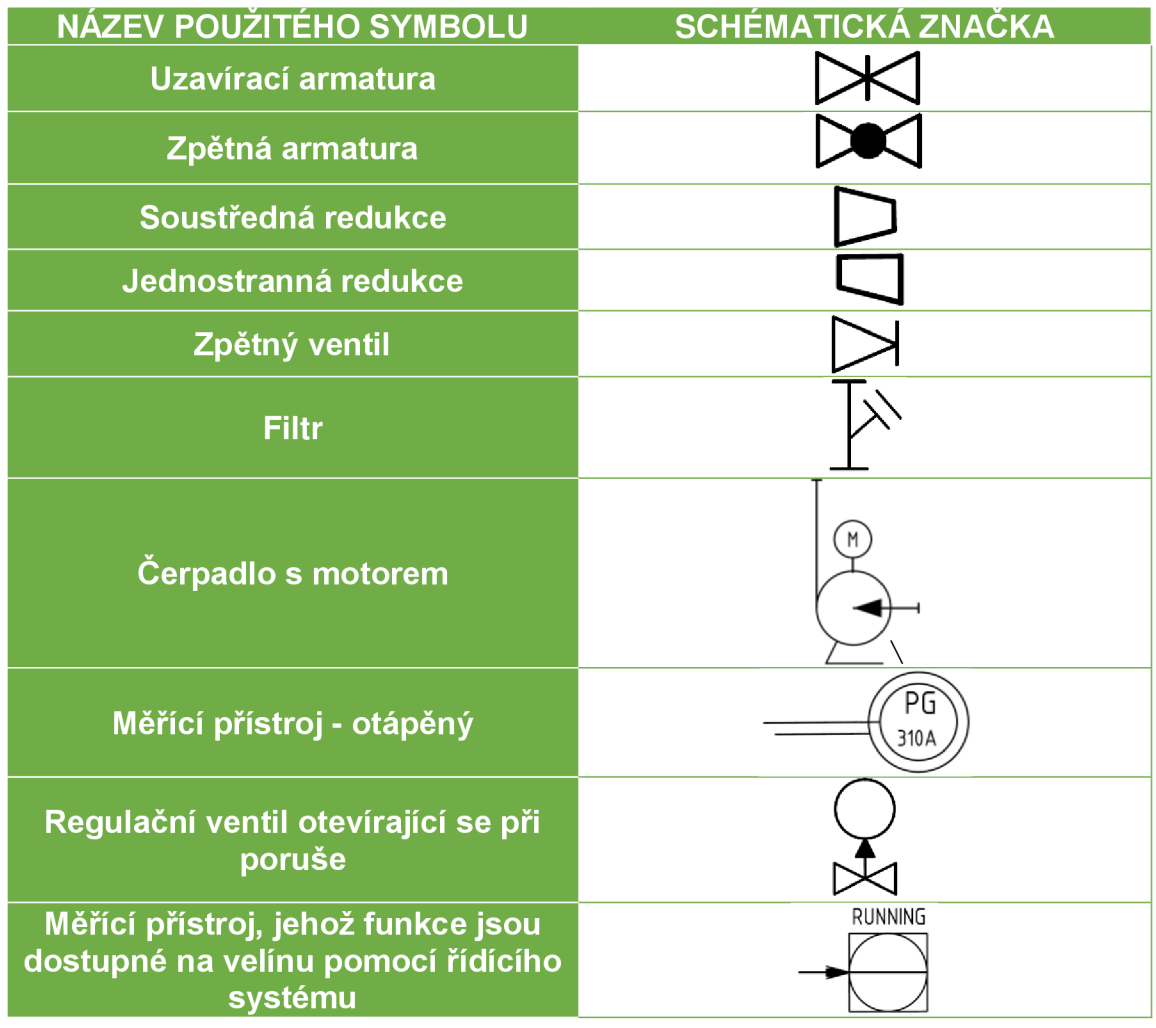

#### **2.4.2 Potrubní výkres**

V programu AutoCAD Plant3D je tvorba potrubních a dispozičních výkresů velmi zjednodušena a vychází z vytvořeného 3D modelu. Stačí pouze pomocí funkce Create Ortho View vytvořit nový Ortographic View, zvolit si dané pohledy a ty následně vložit do výkresu. Poté je zapotřebí dodat jednotlivé kóty, popisky a další náležitosti. Vytvoření nového ortografického se provádí aktivací ikony "Create Ortho View" na záložce "Home" - viz obrázek 17.

| $\frac{1}{2}$      |                      | 信服 真石・み・引                          | Autodesk AutoCAD Plant 3D 2018 - STUDENT VERSION |                |                              |        | P001.dwg                              |                                                    |                                 |                                           |           |                                                     |        |                |
|--------------------|----------------------|------------------------------------|--------------------------------------------------|----------------|------------------------------|--------|---------------------------------------|----------------------------------------------------|---------------------------------|-------------------------------------------|-----------|-----------------------------------------------------|--------|----------------|
| P3D                | Home<br>Isos         | Structure                          | <b>Analysis</b>                                  | Modelina       | Visualize                    | Insert | Annotate                              | Manage                                             | Output                          | Add-ins                                   | A360      | Collaboration                                       | Vault  | <b>Express</b> |
| Project<br>Manager | 里<br>Data<br>Manager | 80<br>Route<br><b>CHCA</b><br>Pipe | 239c-LS009                                       | FB.            | ٠ö<br>Line to PCF to<br>Pipe | Pipe   | a<br>ᅳ<br>Create<br><b>Ortho View</b> | $45^\circ$<br>n 45°<br>$\mathbb{R}^{15}\mathbb{R}$ | <b>Elevation</b><br>$\cdot$ COP |                                           | <b>In</b> | <b>Rise</b><br>$\pm$ Run<br>Slope<br>$\mathbf{r}_0$ | Create | 그는 말.          |
|                    | Project              |                                    |                                                  | Part Insertion |                              |        | <b>Ortho Views</b>                    | Compass $\blacktriangleright$                      |                                 | Elevation & Routing $\blacktriangleright$ |           | Slope                                               |        | Pipe Supports  |

*Obrázek 17 Tvorba potrubního (dispozičního) výkresu* 

Při vytváření potrubního výkresu, byly vytvořeny 3 pohledy na potrubní trasu. Hlavním pohledem byl zvolen půdorys, který se ve většině případů při projekčním návrhu potrubní trasy volí jako pohled základní. Tento pohled udává bližší informace ohledně rozložení armatur, čerpadel a vedení potrubí. Jsou zde označeny závěsy, zakótovaný základ, na kterém jsou čerpadla uchycena a naznačený směr dalších pohledů zepředu a zboku pro bližší informace uložení potrubní trasy vzhledem k okolí. Provádění výběru pohledu ilustruje obrázek 18. Výsledný hlavní pohled obsahující zmíněné náležitosti pak znázorňuje obrázek 19.

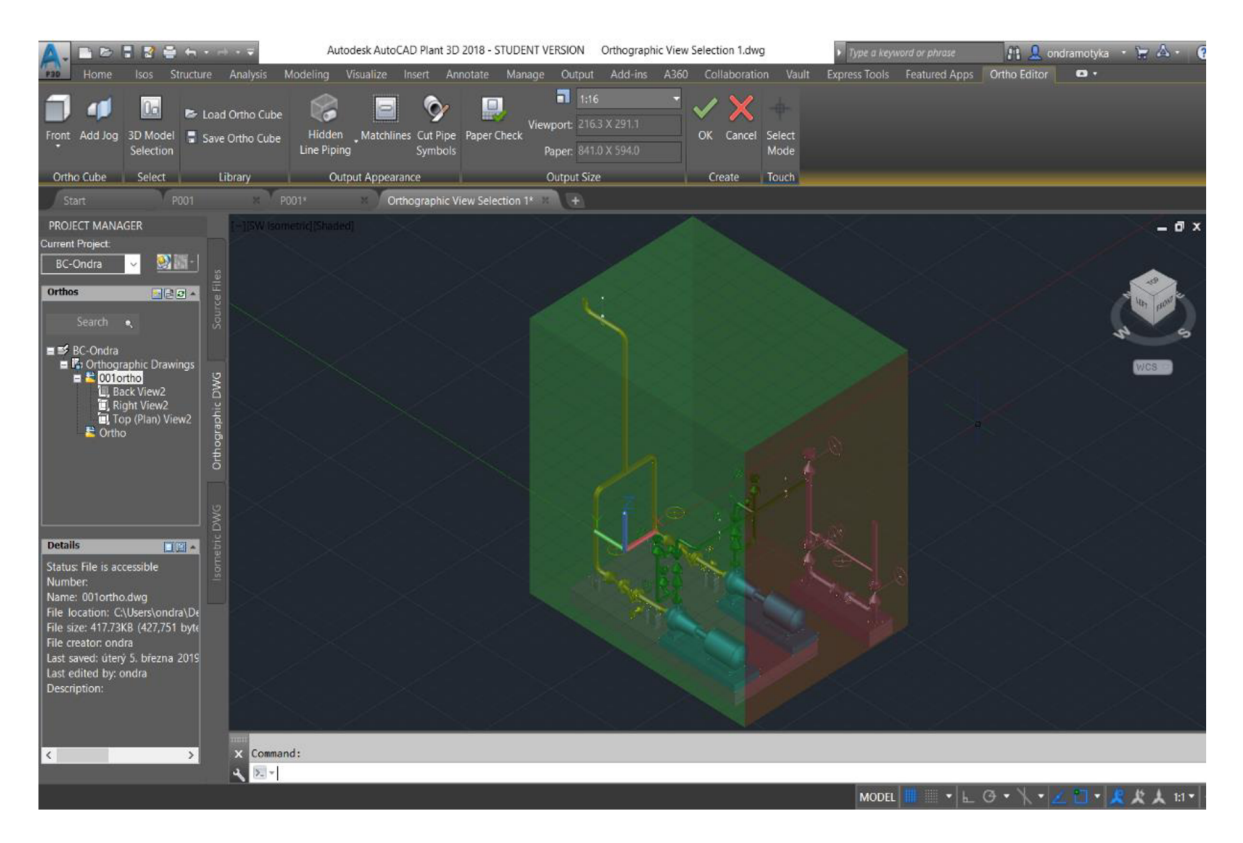

*Obrázek 18 Výběr pohledu na potrubní výkres* 

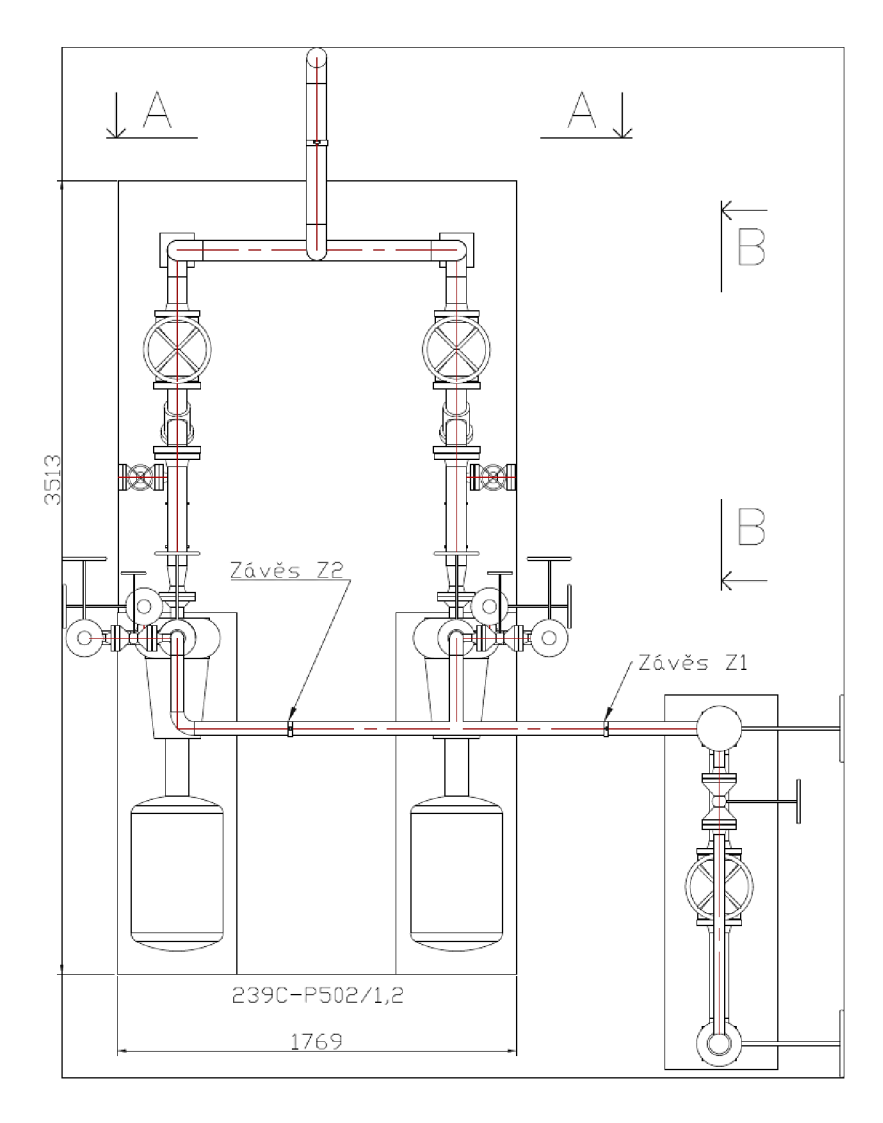

Obrázek 19 Hlavní pohled potrubního výkresu s kótami

Zmíněné další pohledy A a B (viz. Obrázek 19) jsou následně rozkresleny a popsány opět kótami, které specifikují uložení trasy, vzhledem k základu čerpadla. Tyto pohledy jsou znázorněny na obrázku 20.

Při komplexnějším projektu, by tyto výkresy obsahovaly další kóty a informace, týkající se uložení trasy vzhledem k okolním sloupům, stěnám, výšce od země a rozdělení podle uložení v jednotlivých podlaží budovy či továrny, přičemž jsou jednotlivé potrubí značeny způsobem dříve zmíněným na obrázku 16.

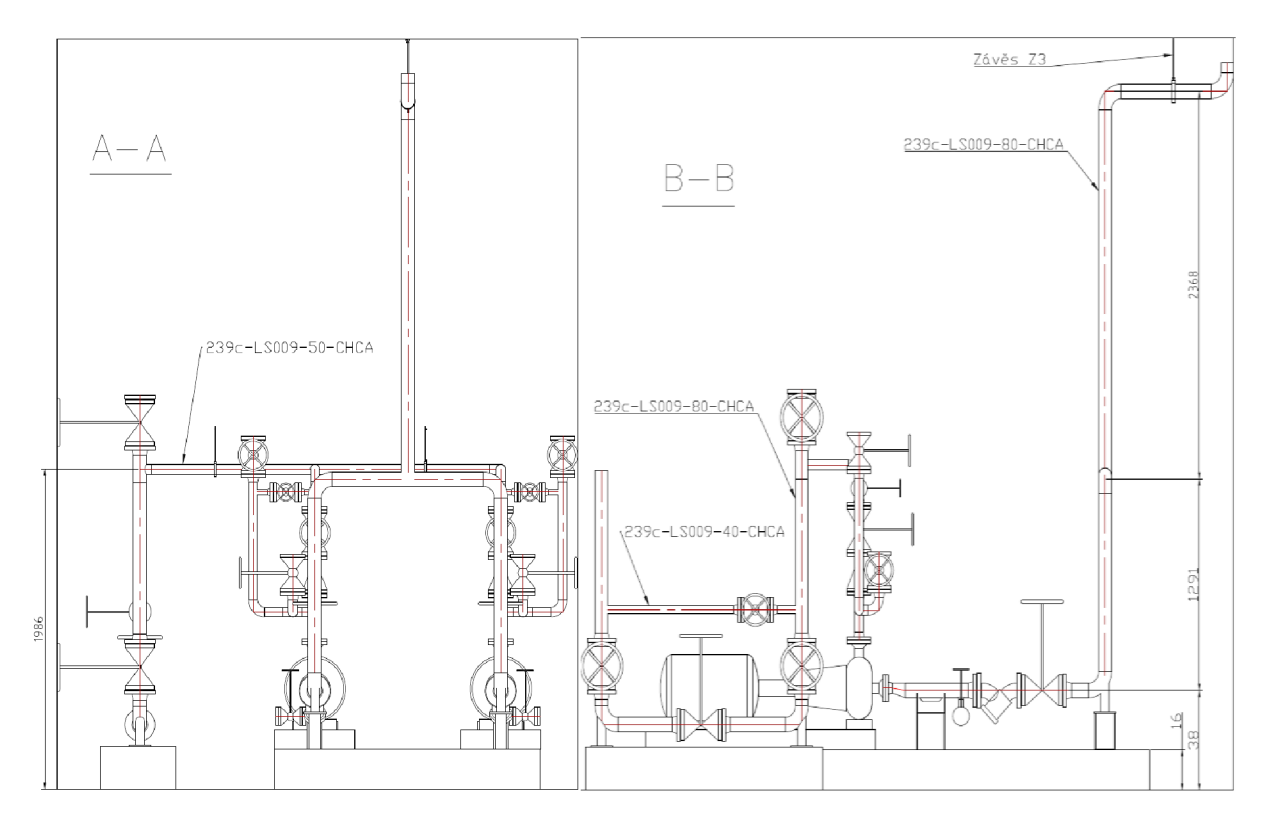

*Obrázek 20 Další pohledy potrubního výkresu* 

### **2.4.3 3D Model**

Tvorba 3D modelu je důležitou částí projektování potrubní trasy. Z tohoto modelu se totiž vychází při tvorbě potrubního výkresu anebo izometrie, kdy software usnadňuje samotnou práci a tvoří spousty věcí za projektanta. Z tohoto důvodu je potřeba vytvářet 3D model o to pečlivěji a předem si rozmyslet různé varianty provedení. Jak již bylo zmíněno a zobrazeno v PI&D výkresu (viz obrázek 15), v této úloze je zapotřebí provést rekonstrukci konkrétní potrubní trasy pro čerpadla 239c-P502/1,2. Čerpadla jsou dvě, přičemž jedno z nich je záložní, připravené zastoupit čerpadlo druhé v případě jeho poruchy nebo jiné nestandardní situace.

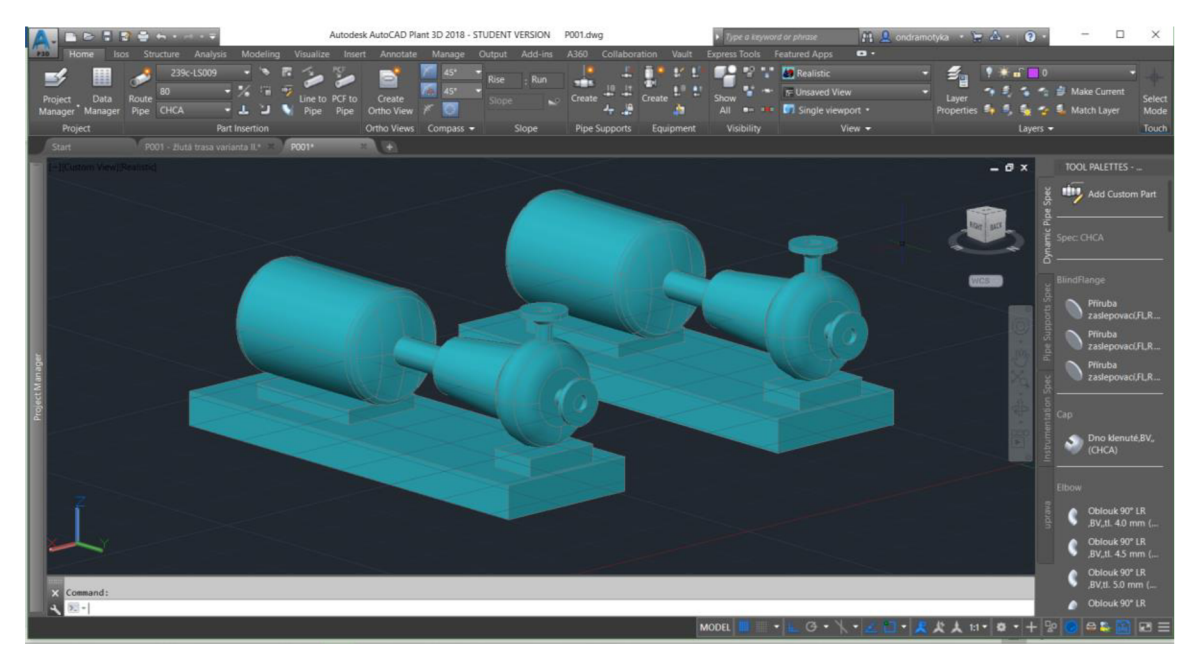

*Obrázek 21 První krok při modelování* 

Prvním krokem při modelování je vložení čerpadel do prostoru. To znázorňuje obrázek 21. Od nich se odvíjejí další kroky, jako je tvorba žlutě označené potrubní trasy. Tato trasa je osově souměrná vzhledem k čerpadlům, od kterých je vedena. Armatury jsou umístěny tak, aby byly dobře obsluhovatelné pracovníky. Situace po napojení armatur a potrubí trasy na čerpadla znázorňuje obrázek 22.

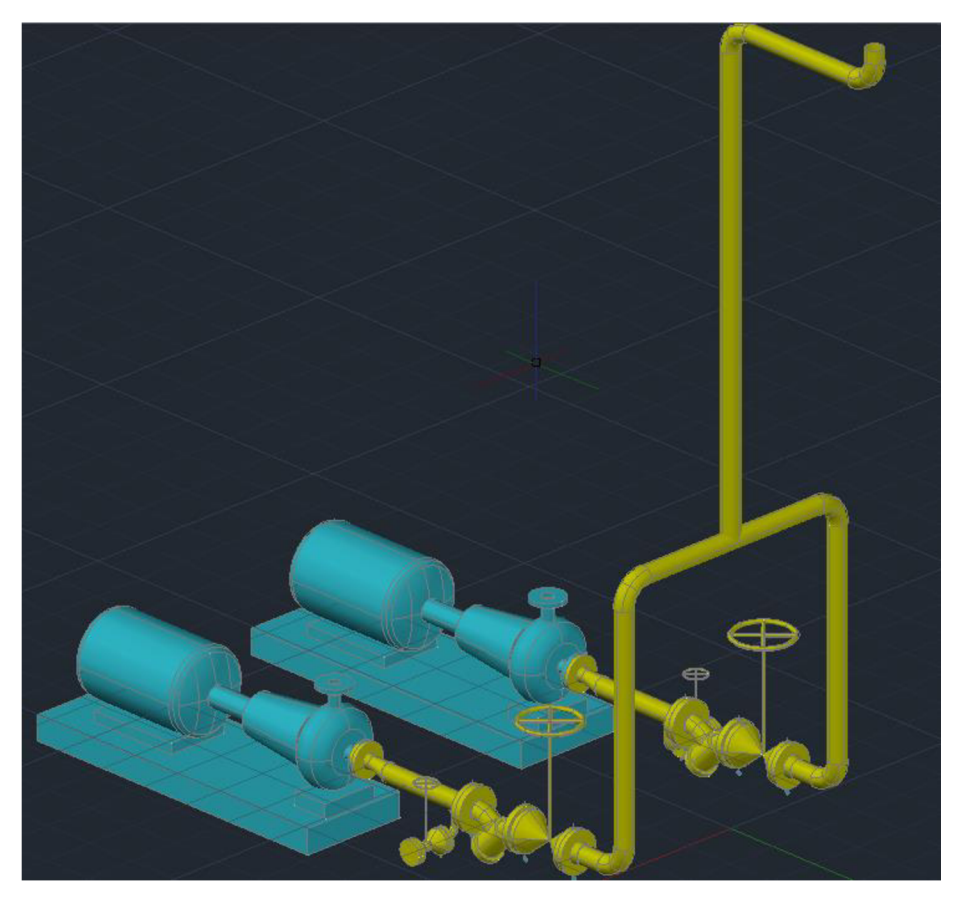

Obrázek 22 Napojená žlutá trasa na čerpadla

Během tvorby žluté trasy došlo k prvnímu rozhodování, ohledně vhodnějšího způsobu vedení potrubí. Původní varianta vedení potrubní trasy je zobazena na obrázku 23. Tato možnost byla po důkladné úvaze změněna na variantu znázorněnou na obrázku 22, z důvodu možnosti vzniku napětí v armaturách či spoji potrubí s čerpadlem, vlivem teplotní dilatace. Z toho důvodu bylo potrubí vedeno způsobem, kterým se předejde i malému napětí (viz. Obrázek 22).

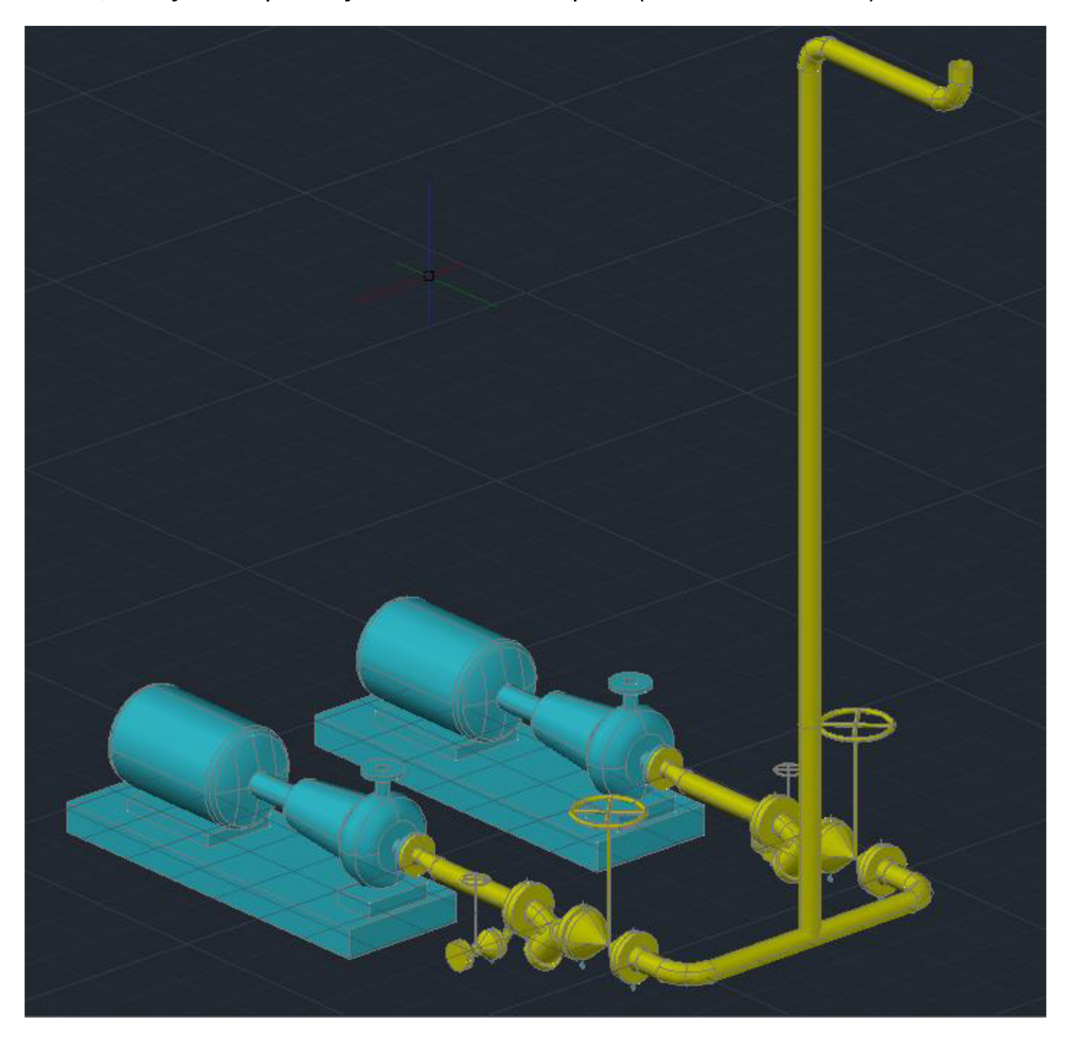

*Obrázek 23 Původní varianta vedení potrubí* 

Zelená a fialová trasa byla opět provedena s ohledem na bezpečnostní i praktické hledisko do prostoru, ze kterého se dají veškeré armatury snadno ovládat a pracovat s nimi. Tyto části trasy nebyly nijak výrazněji upraveny vzhledem k původní trase, která byla rekonstruována. Provedení zelené a fialové trasy potrubí znázorňují následující obrázky 24 a 25.

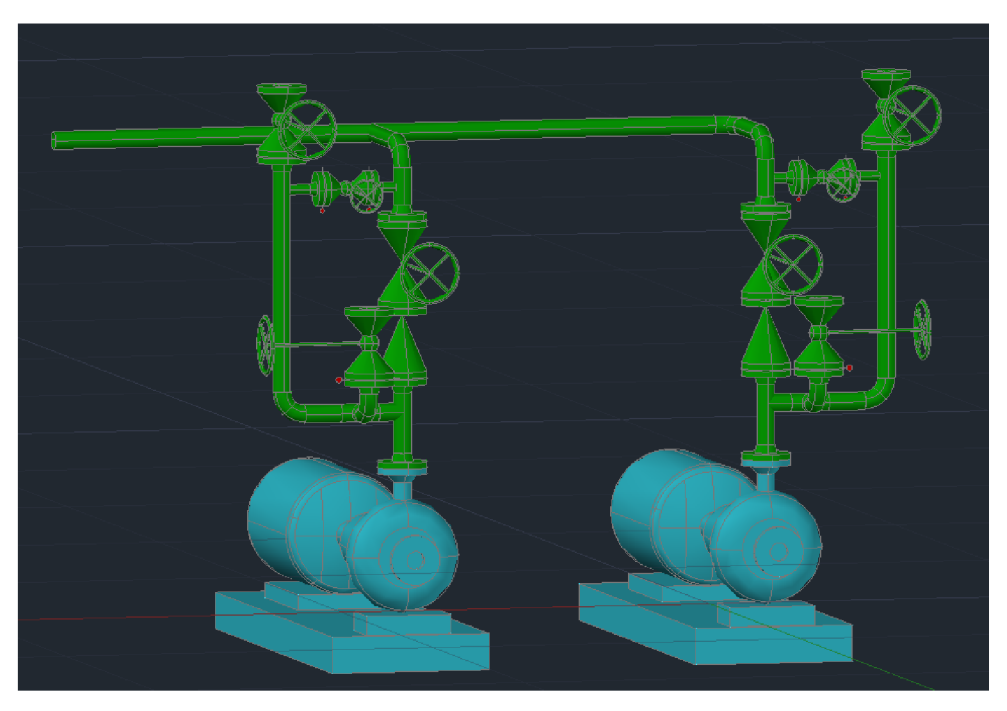

*Obrázek 24 Zelená trasa potrubí* 

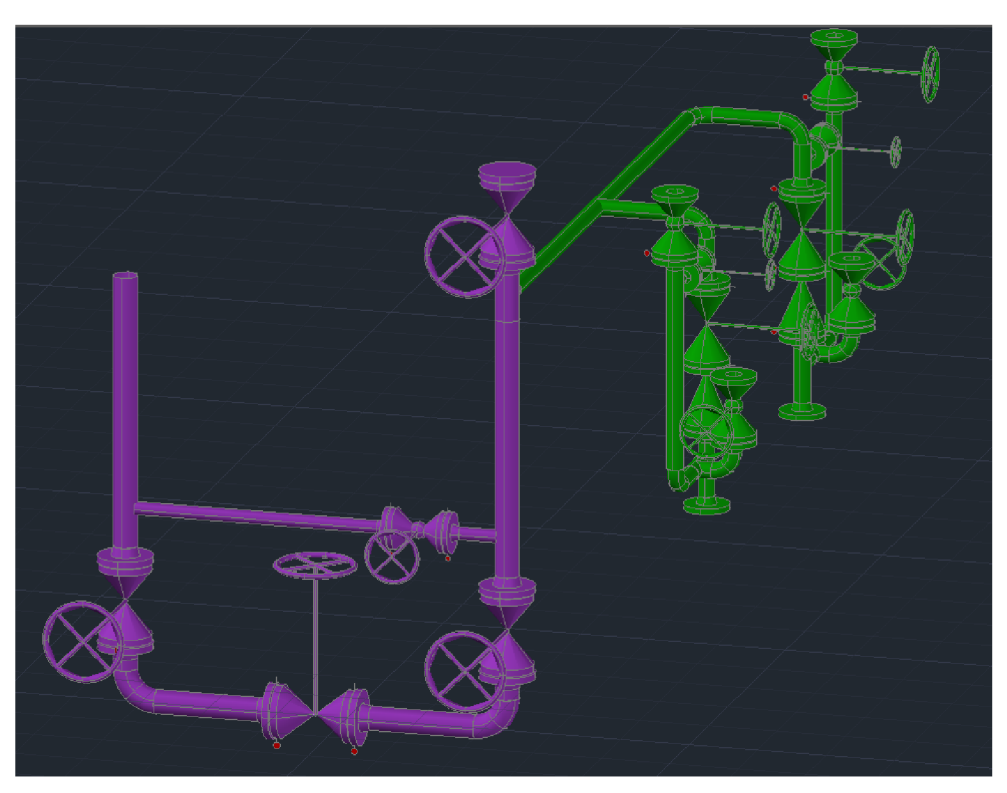

*Obrázek 25 Fialová trasa potrubí* 

V poslední části zpracování 3D modelu byly dokončeny veškeré podpůrné konstrukce a závěsy. Podpory kolene a kluzné podpory jsou situovány do prostředí a dané trasy tak, aby splnili svoji úlohu a podepřeli dostatečně dané potrubí, kde by vznikalo přebytečné napětí, které by následně mohlo způsobit jeho prasknutí či utržení. Taktéž závěsy potrubí jsou voleny z hlediska účinné podpory potrubí. Detaily podpor a závěsů potrubí ve zhotoveném 3D modelu znázorňují obrázky 26 a 27.

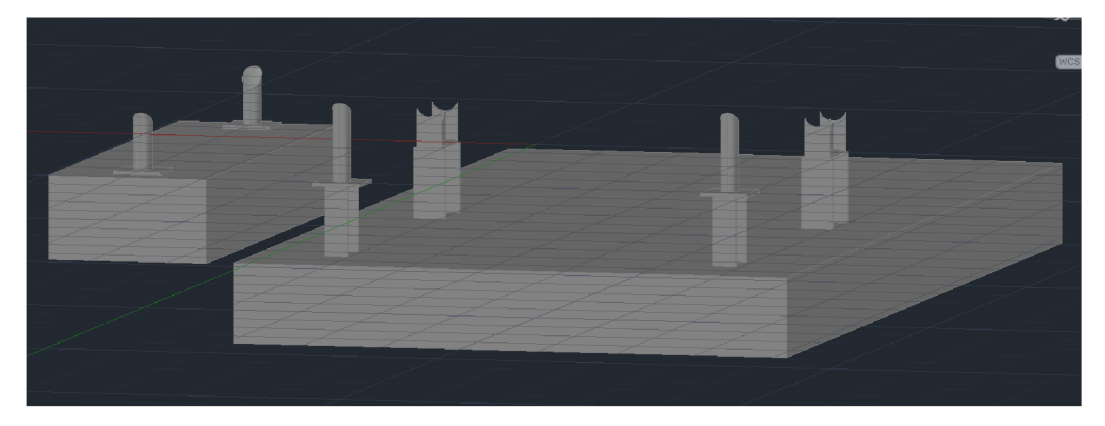

*Obrázek 26 Detail podpor potrubí* 

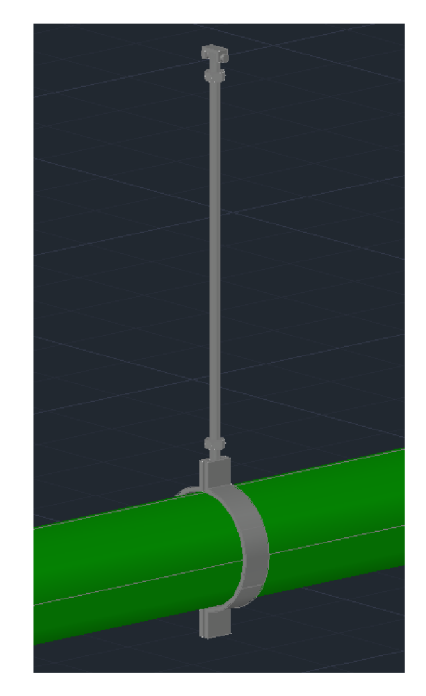

*Obrázek 27 Detail závěsu potrubí* 

#### **2.4.4 Izometrie**

Izometrické výkresy jsou trojrozměrné zobrazení určitého pohledu trasy potrubí na dvojrozměrné rovině [20]. Tyto výkresy s kusovníkem obsahují konkrétní informace o rozměrech, množství a vlastnostech jednotlivých komponent, ze kterých se vykreslená potrubní trasa skládá. Kusovník se obvykle nachází v pravém horním rohu výkresu. Izometrický výkres slouží k rychlé orientaci při výrobě, montáži a následné údržbě [21]. Izometrické výkresy jsou vygenerovány na samotný závěr řešeného návrhu potrubní větve, jelikož se při jejich tvorbě vychází z vytvořeného 3D modelu. AutoCAD Plant 3D vytvoří izometrii automaticky například za pomoci funkce Quick Iso (viz obrázek 28). Následně pouze stačí zvolit IsoStyle a místo v počítači, kde bude tento výkres uložen, jak demonstruje menu této funkce uvedené na obrázku 29. Obrázek 29 potom přibližuje vzhled vygenerovaného výkresu v prostředí Plant 3D, s kterým je možné dále pracovat a upravit jednotlivé popisy a kóty, automaticky vytvořené softwarem. Veškeré izometrické výkresy k vypracované potrubní trase jsou přiloženy jako samostatná příloha této bakalářské práce.

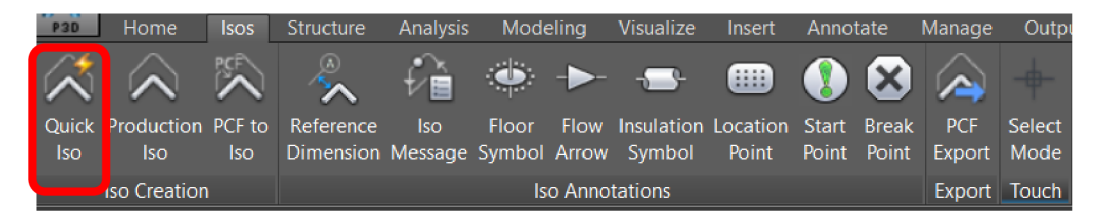

*Obrázek 28 Horní lišta určená k tvorbě izometrických výkresů* 

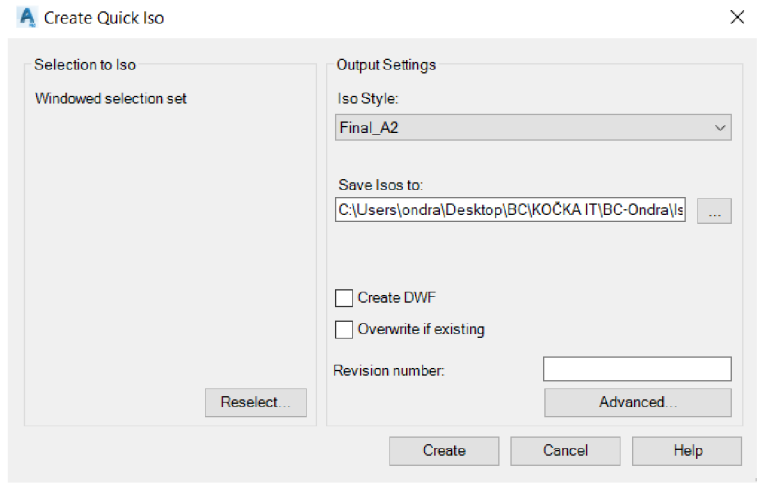

*Obrázek 29 Quick iso - menu funkce* 

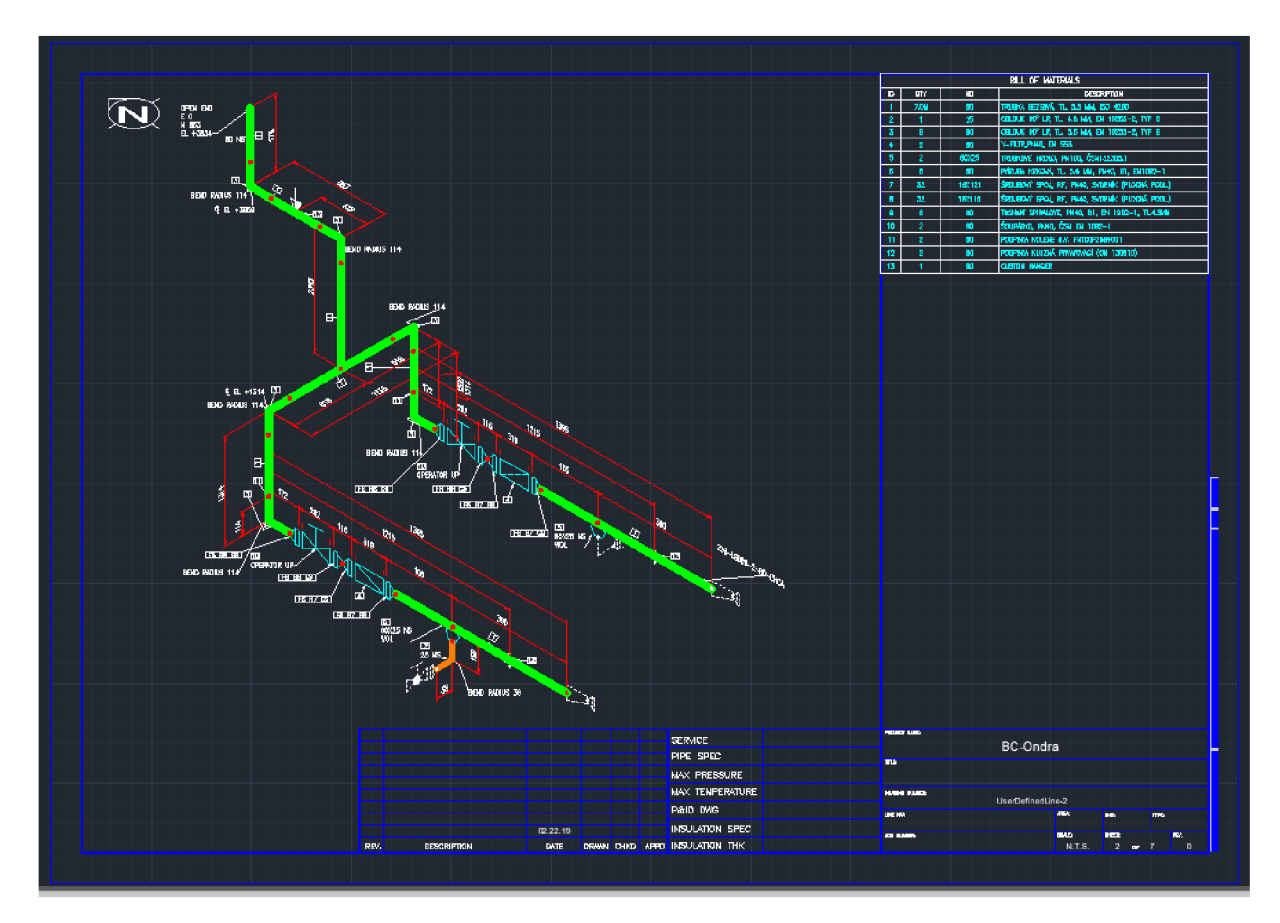

*Obrázek 30 Izometrický výkres žluté trasy* 

#### **2.5 Výsledná vizualizace 3D modelu**

K závěrečné vizualizaci vytvořeného projektu je použit program Navisworks 2018 [22], který je k tomu velmi často v praxi využíván. Jedná se o aplikaci společnosti AUTODESK. Tento program umožňuje především přehledný pohled na danou trasu, čehož se využívá zejména při prezentaci objektu či sdílení projektu mezi projektanty a konstruktéry. Pro použití tohoto programu je zapotřebí pouze převést model z formátu .dwg na formát .nwc. K tomu stačí napsat v Plant 3D do příkazového řádku NWCOUNT, a tato funkce převede model do potřebného formátu, přičemž posledním krokem je zvolení místa uložení modelu na počítači (situaci znázorňuje obrázek 31).

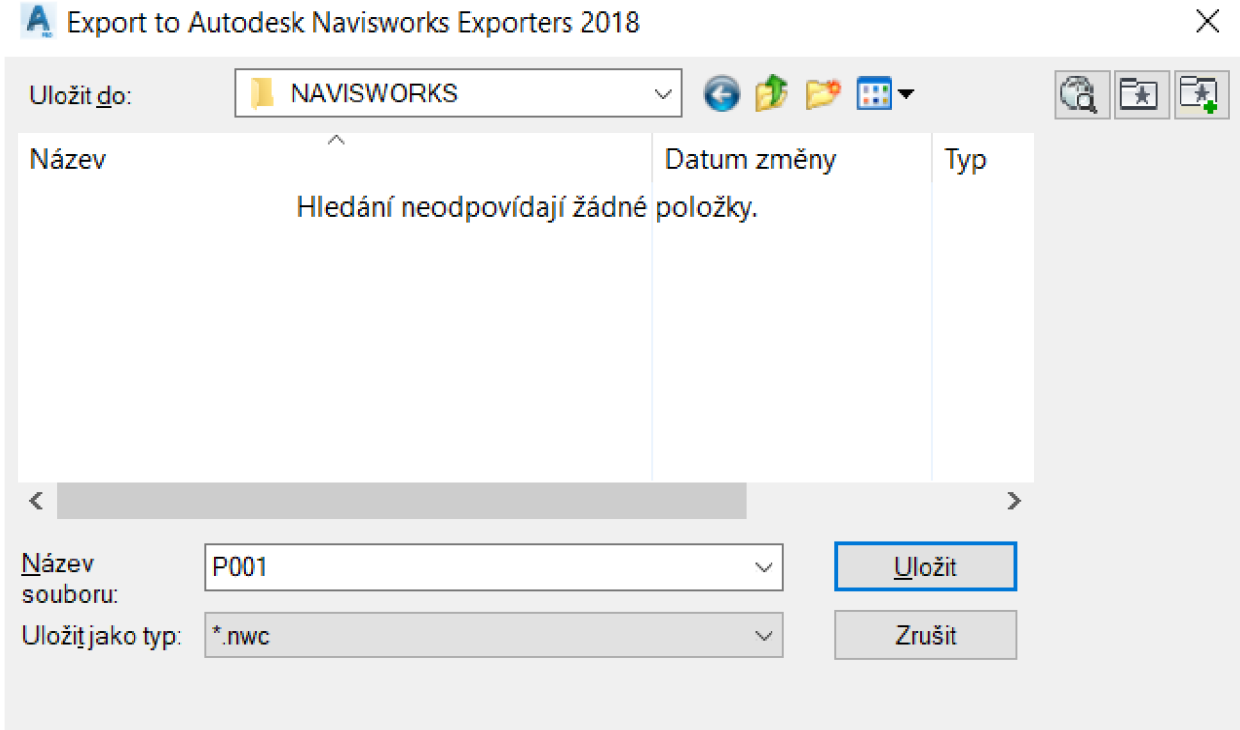

*Obrázek 31 Export modelu, po vyvolání funkce NWCOUT* 

Samotné pracovní prostředí a struktura softwaru je potom velmi podobná jako v programu AutoCAD Plant 3D 2018, jehož základní rysy a funkce jsou popsány v kapitole 2.3. Blíže prostředí softwaru zobrazuje obrázek 32.

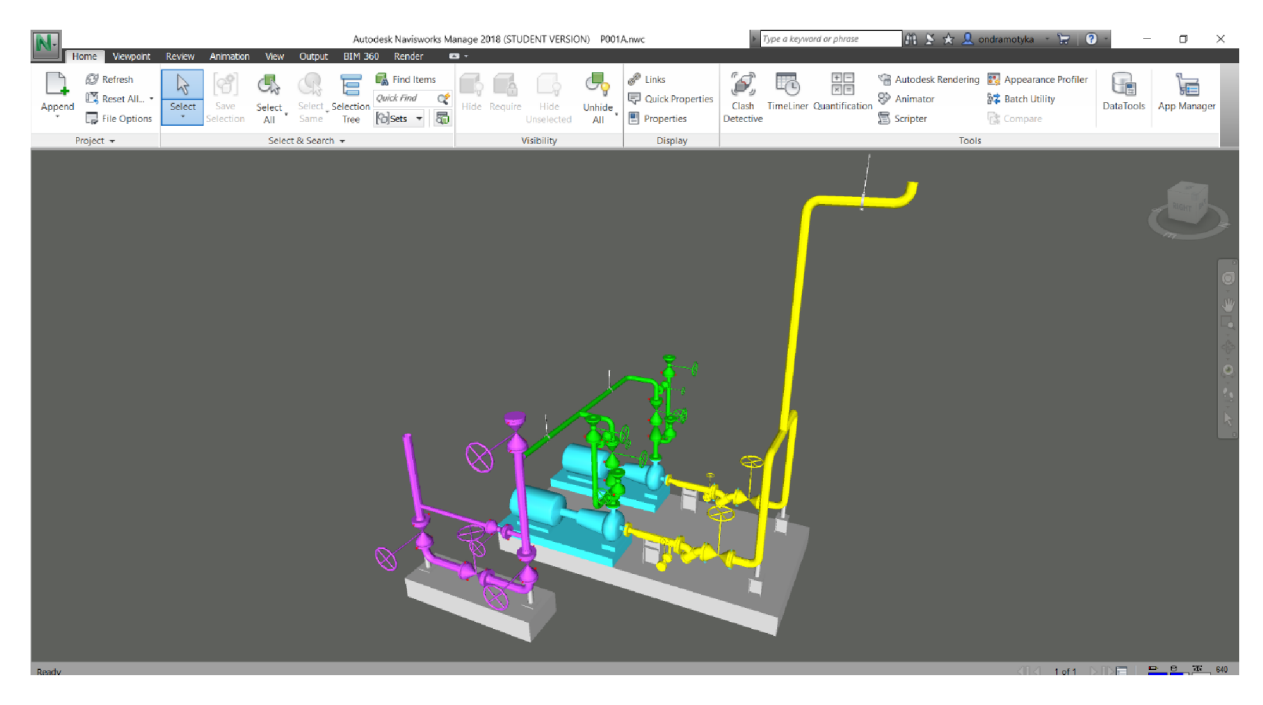

*Obrázek 32 Prostředí softwaru Navisworks* 

Na následující straně jsou umístěny obrázky 33 a 34, které zobrazují finální vizualizaci 3D modelu výsledné navržené potrubní trasy ze dvou pohledů.

První pohled (viz obrázek 33) je situován ze strany výstupu potrubní trasy a armatur a dává konkrétní představu i o podpěrách potrubí a celkového uspořádání.

Druhý pohled (viz obrázek 34) je potom z opačné strany, tj. jedná se o pohled ze zadní části čerpadel a umožňuje získat konkrétní představu o těch částech a detailech řešené potrubní trasy, které nejsou patrné na předchozím pohledu.

Tyto dva pohledy jsou dostatečné k získání reálné představy o vzhledu a uložení výsledné trasy procesního potrubí.

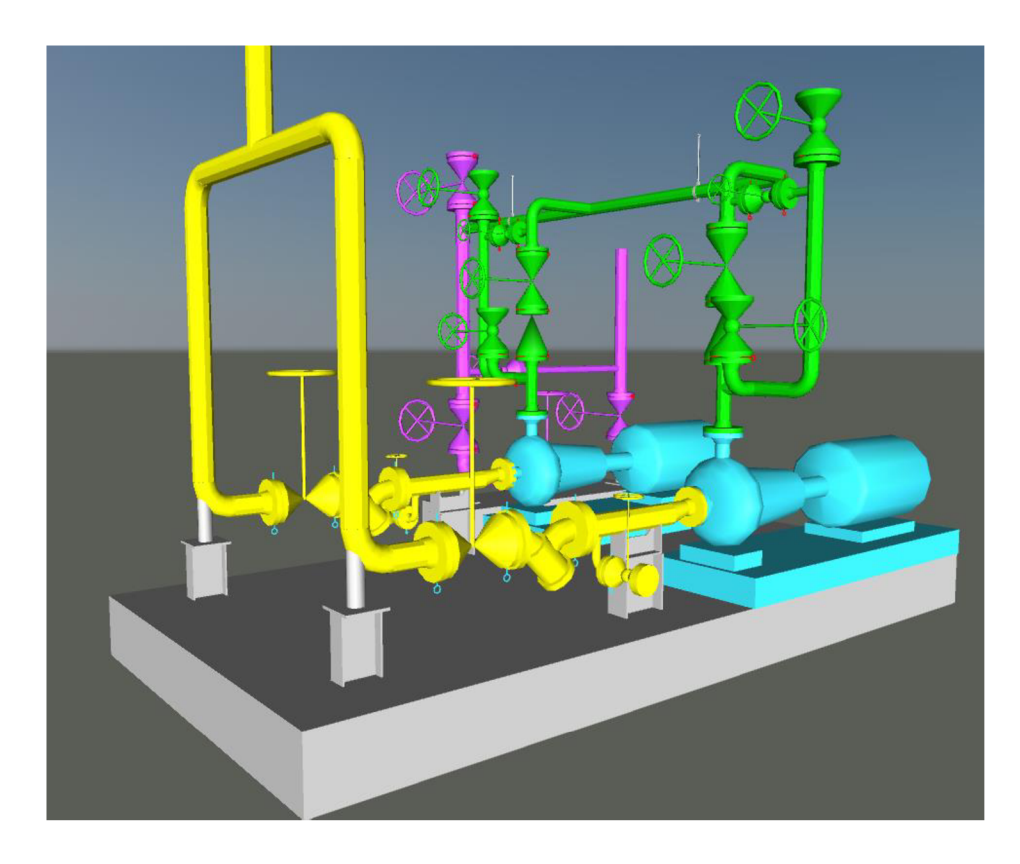

Obrázek 33 Výsledný model 1. pohled

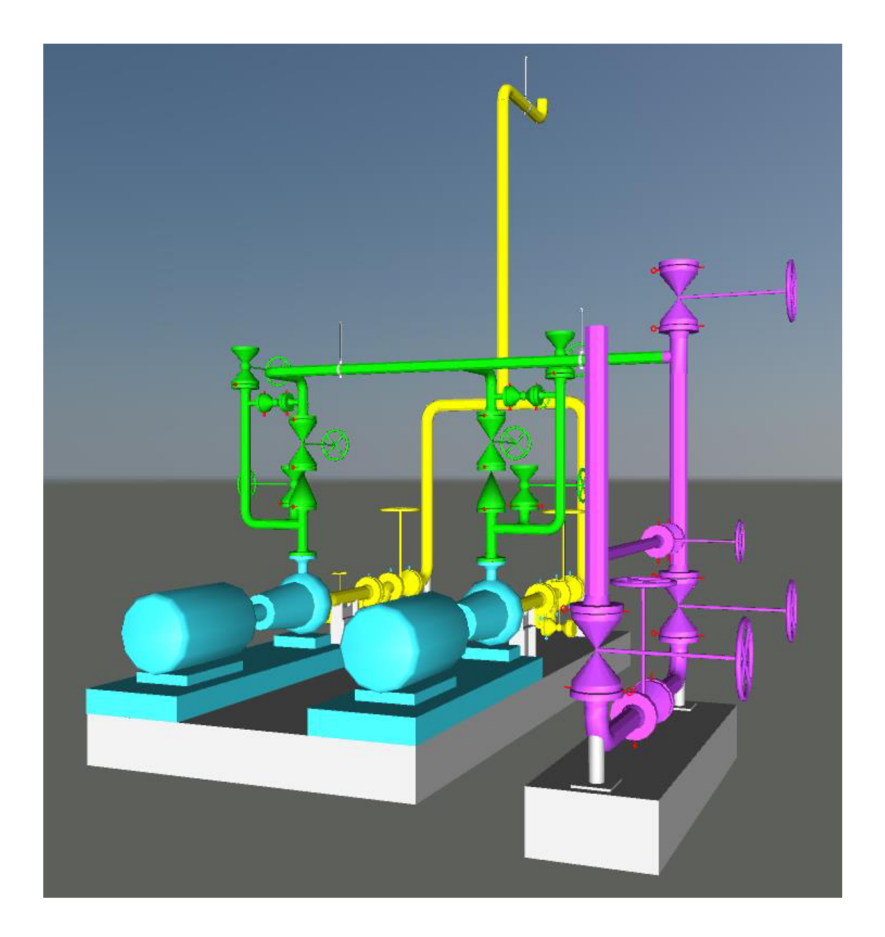

Obrázek 34 Výsledný model 2. pohled

#### **3 Závěr**

V úvodu bakalářské práce je zpracována teoretická část, popisující základní prvky potrubní větve, typy uložení potrubí a problematiku spojenou s navrhováním procesního potrubí, jako je teplotní dilatace, koroze nebo tepelné ztráty potrubí. Dále se práce v kapitole 1.9 zaměřuje na armatury, používané při projektování procesního potrubí. Tato kapitola armatury rozděluje do základních skupin, které následně konkrétněji popisuje a specifikuje jejich vlastnosti či způsob jejich použití.

Následující část práce se soustřeďuje na jednotlivé kroky, při navrhování potrubní větve od počátečních materiálových bilancí, P&ID schématu, potrubního výkresu až po výsledné výkresy izometrie. Na několika obrázcích je také stručně popsáno prostředí a základní funkce softwaru AutoCAD Plant 3D 2018, ve kterém byla tato práce vytvořena. Tento software se jevil při práci s ním velmi intuitivní a usnadňoval práci zejména při tvorbě potrubního výkresu a izometrie, při kterých se vycházelo z již vytvořeného 3D modelu potrubní trasy.

Významnou částí práce je kapitola 2.4.3 *3D model,* kde je demonstrována postupná tvorba potrubní trasy napojované na čerpadla, jejichž výměna byla hlavních důvodem rekonstrukce celé potrubní větve. Součástí této činnosti bylo i provedení dvou variant vedení části potrubí, z nichž byla vybrána možnost vhodnější z hlediska menšího namáhání potrubí při následném provozu.

K finální vizualizaci a sjednocení veškerých činností, spojených s tvorbou zadané potrubní větve, slouží obrázky v podkapitole 2.5.

Tato bakalářská práce může sloužit jako představení toho, co všechno obnáší projektování procesního potrubí pro někoho, kdo není v této projekční činnosti zcela zběhlý. Také může sloužit jako podklad pro následnou diplomovou práci při navazujícím studiu na Ústavu procesního inženýrství, přičemž by ji bylo možné rozšířit například o pevnostní výpočty.

#### **SEZNAM POUŽITÝCH ZDROJŮ:**

[1] CIHELKA, Jaromír a Jaroslav BRADNA. Vytápění a větrání. Praha: Státní nakladatelství technické literatury, 1969. Řada energetické literatury.

[2] ZÝMA, Jiří a Martin NEUŽIL. *Části a mechanismy strojů: potrubí a armatury.*  Praha: Vydavatelství ČVUT, 1998. ISBN 80-01-01765-6.

[3] NECKÁŘOVÁ, Jarmila a Ladislav DOSKOČIL. Potrubí a armatury. 1. vyd. Praha: ČVUT, 1975.

[4] PROŠEK, T. a Šefl V. Corrosion resistance of stainless steel in drinking water treatment plants and water storage units. Koroze a Ochrana Materiálu [online]. Sciendo, 2018, 62(4), s. 141-147 [cit. 2019-04-01]. Dostupné z: <[https://doaj.org/article/74e86dd81e3b4dba9600bdb88a0de845>](http://doaj.org/article/74e86dd81e3b4dba9600bdb88a0de845)

[5] POLESNÝ, Bohumil. Teplárenství a potrubní sítě. 2. vyd. Brno: Vysoké učení technické, 1989.

[6] Podpory kluzné s osovým vedením. *Kovovyroba-rehak*[online], [cit. 2019-04-08]. Dostupné z: <www.kovovyroba-rehak.cz/4380/podpery-kluzne-s-osovym[vedenim/>](http://www.%20kovovyroba-rehak.cz/4380/podpery-kluzne-s-osovym-?vedenim/)

[7] Pevné body / kluzná uložení. *Muepro* [online], [cit. 2019-03-22]. Dostupné z: <http://www.muepro.cz/shop/category/16187/Pevné-body-kluzná-uložení.html>

[8] PORUBA , Josef a Vratislav VALENTA . Vytápění: Věčná problematika teplotní roztažnosti potrubních vedení. *Vytápěni.tzb-info* [online]. 1.12.2011 [cit. 2019-04 01]. Dostupnéz: <[https://vytapeni.tzb-info.cz/potrubi-a-armatury/8085-vecna](http://vytapeni.tzb-info.cz/potrubi-a-armatury/8085-vecna-problematika-teplotni-roztaznosti-potrubnich-vedeni)[problematika-teplotni-roztaznosti-potrubnich-vedeni>](http://vytapeni.tzb-info.cz/potrubi-a-armatury/8085-vecna-problematika-teplotni-roztaznosti-potrubnich-vedeni)

[9] PAVLOK , Bohuslav. Potrubní systémy a armatury. *Katedra hydromechaniky a hydraulických zařízení* [online]. Ostrava, 2011 [cit. 2019-04-08]. Dostupné z: <[http://www.338.vsb.cz/wp-content/uploads/2016/03/Pavlok-Dil1\\_Pav.pdf>](http://www.338.vsb.cz/wp-content/uploads/2016/03/Pavlok-Dil1_Pav.pdf)

[10] UNČOVSKÝ, Petr. Ochrana potrubí proti korozi, izolace, uložení potrubí a dilatace. *Coptkm* [online]. 2011 [cit. 2019-04-29]. Dostupné z: <[https://coptkm.cz/portal/reposit.php?action=0&id=27342&revision=-](https://coptkm.cz/portal/reposit.php?action=0&id=27342&revision=-?1%20&instance=2) [1 &instance=2>](https://coptkm.cz/portal/reposit.php?action=0&id=27342&revision=-?1%20&instance=2)

[II] PODROUŽEK, Ladislav. *Navrhování, stavba a provoz tepelných sítí: určeno projektantům, staveb, a provozním technikům a inženýrům.* Praha: Státní nakladatelství technické literatury, 1959. Řada energetické literatury.

[12] REINBERK , Zdeněk. *Tepelná ztráta potrubí s izolací kruhového průřezu*  [online], [cit. 2019-04-12]. Dostupné z: <[https://vytapeni.tzb-info.cz/tabulky-a](http://vytapeni.tzb-info.cz/tabulky-a-vypocty/44-tepelna-ztrata-potrubi-s-izolaci-kruhoveho-prurezu)[vypocty/44-tepelna-ztrata-potrubi-s-izolaci-kruhoveho-prurezu>](http://vytapeni.tzb-info.cz/tabulky-a-vypocty/44-tepelna-ztrata-potrubi-s-izolaci-kruhoveho-prurezu)

[13] ROČEK, Jaroslav. *Průmyslové armatury.* Praha: Informatorium, 2002. ISBN 80- 7333-000-8.

[14] Uzavírací a škrtící klapky. *Armaturygroup* [online], [cit. 2019-04-07]. Dostupné z: <[https://www.armaturygroup.cz/armatury/uzaviraci-a-skrtici-klapky\\_ca3>](http://www.armaturygroup.cz/armatury/uzaviraci-a-skrtici-klapky_ca3)

[15] Regulační ventily. *Armaturygroup* [online], [cit. 2019-04-07]. Dostupné z: <[https://www.armaturygroup.cz/armatury/ventily\\_ca6/regulacni-ventily\\_ca37>](http://www.armaturygroup.cz/armatury/ventily_ca6/regulacni-ventily_ca37)

[16] Zpětné klapy. *Armaturygroup* [online], [cit. 2019-04-07]. Dostupné z: <[http://www.armaturygroup.cz/armatury/zpetne-klapky\\_ca4>](http://www.armaturygroup.cz/armatury/zpetne-klapky_ca4)

[17] Autodesk: Sada nástrojů AutoCAD Plant 3D [online]. [cit. 2019-04-10]. Dostupné z: <[https://www.autodesk.cz/products/autocad/included](http://www.autodesk.cz/products/autocad/included-)toolsets/autocad-plant-3d>

[18] AutoCAD Plant3D. Cadstudio [online]. [cit. 2019-04-01]. Dostupné z: <[https://www.cadstudio.cz/plant3d>](http://www.cadstudio.cz/plant3d)

[19] *Metodika konstruování v oboru* [online]. VŠB, Ostrava, 2007 [cit. 2019-03-10]. Dostupné z: <[http://projekty.fs.vsb.cz/414/metodika-konstruovani-v-oboru.pdf>](http://projekty.fs.vsb.cz/414/metodika-konstruovani-v-oboru.pdf)

[20] Izometrické krokování a mřížka. *4mcad* [online], [cit. 2019-03-10]. Dostupné z: <[https://www.4mcad.cz/izometricke-krokovani-a-mrizka>](http://www.4mcad.cz/izometricke-krokovani-a-mrizka)

[21] Tvorba izometrických výkresů potrubí. *Iqservices* [online]. 2010 [cit. 2019-03- 21]. Dostupné z: <[http://www.iqservices.eu/projekty/dokumentace-existujuceho](http://www.iqservices.eu/projekty/dokumentace-existujuceho-stavu-prevadzky-a-vytvoreni-izometrickych-vykresu-potrubi.html)[stavu-prevadzky-a-vytvoreni-izometrickych-vykresu-potrubi.html>](http://www.iqservices.eu/projekty/dokumentace-existujuceho-stavu-prevadzky-a-vytvoreni-izometrickych-vykresu-potrubi.html)

[22] Autodesk. ; *Navisworks* [online], [cit. 2019-04-10]. Dostupné z: <[https://www.autodesk.com/products/navisworks/overview>](http://www.autodesk.com/products/navisworks/overview)

#### **SEZNAM PŘÍLOH:**

Příloha 1: Potrubní třída

Příloha 2: PFD výkres

Příloha 3: P&ID výkres

Příloha 4: Potrubní výkres

Příloha 5: Izometrické výkresy